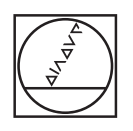

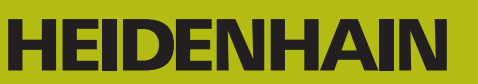

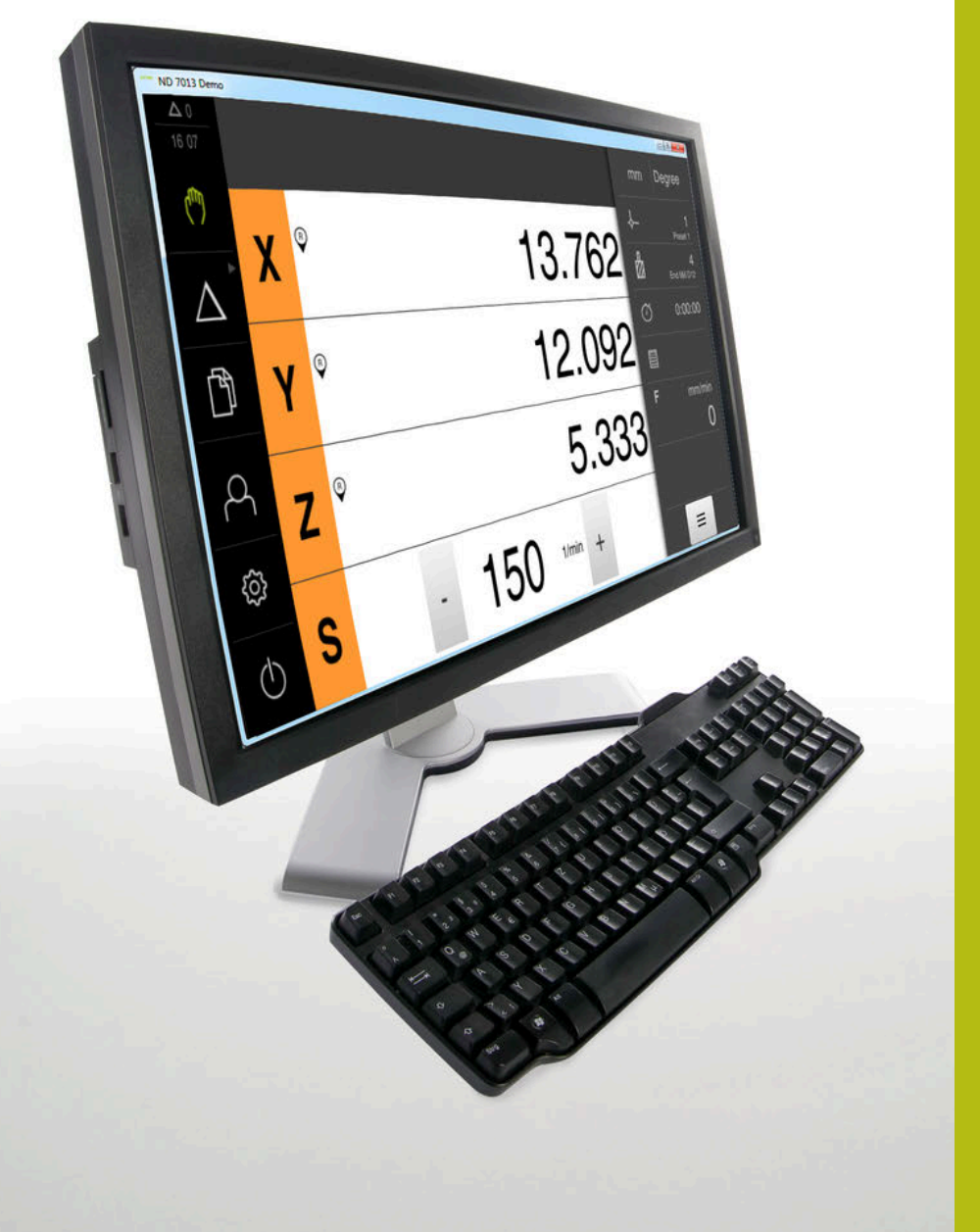

# **ND 7000 Demo** ユーザーマニュアル フライス加工

**ポジション表示**

**日本語 (ja) 11/2020**

# 目次

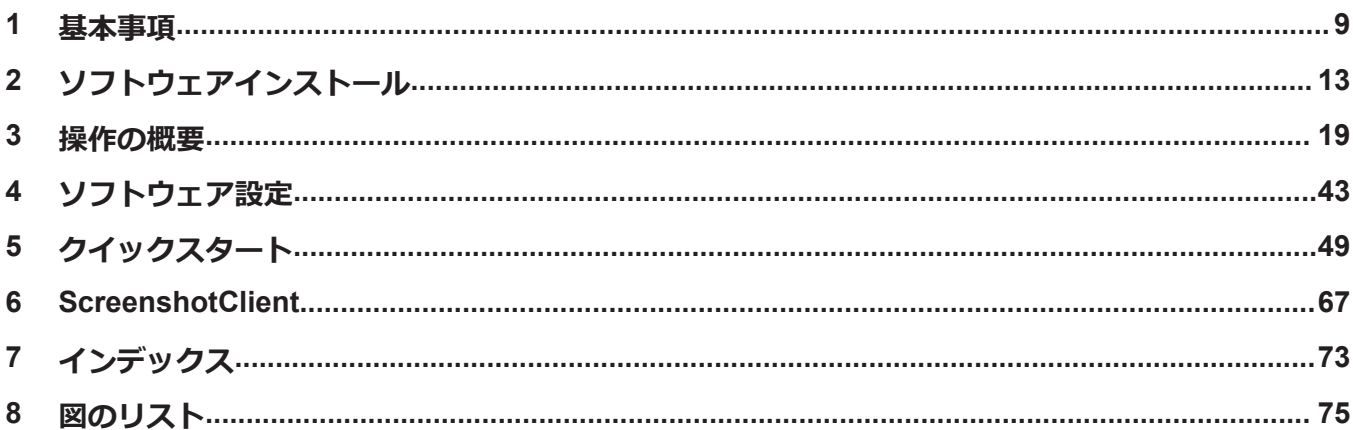

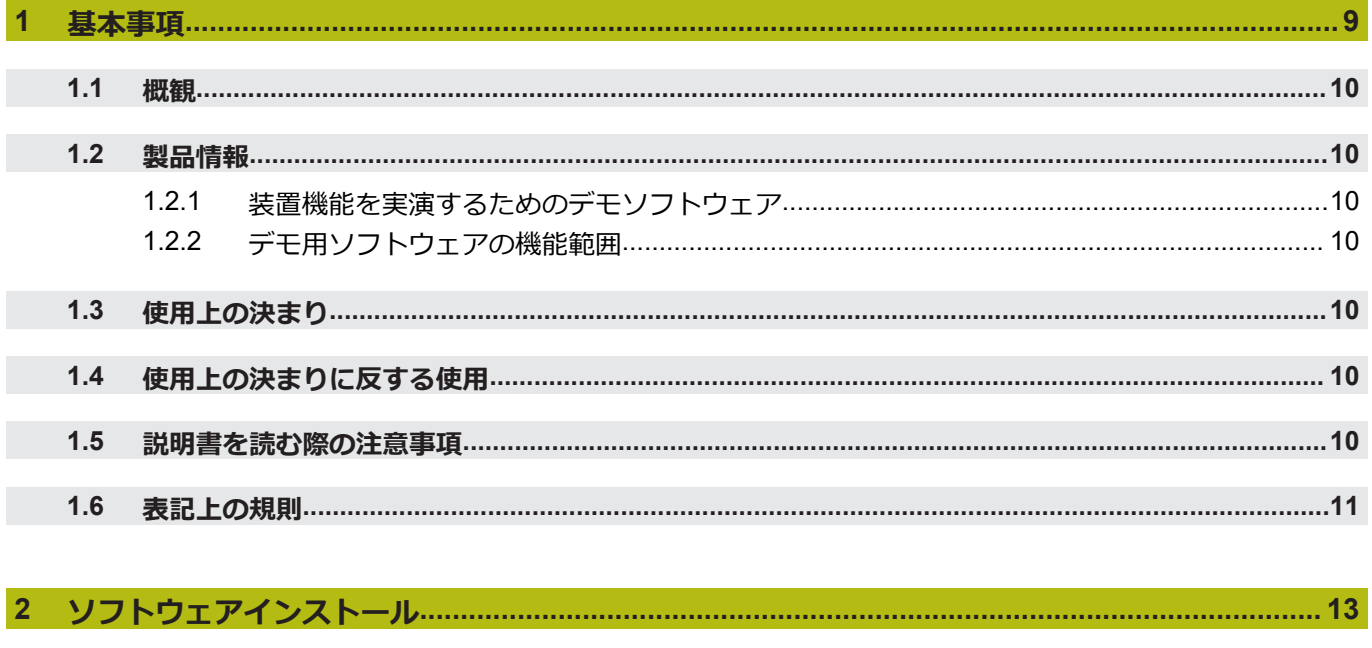

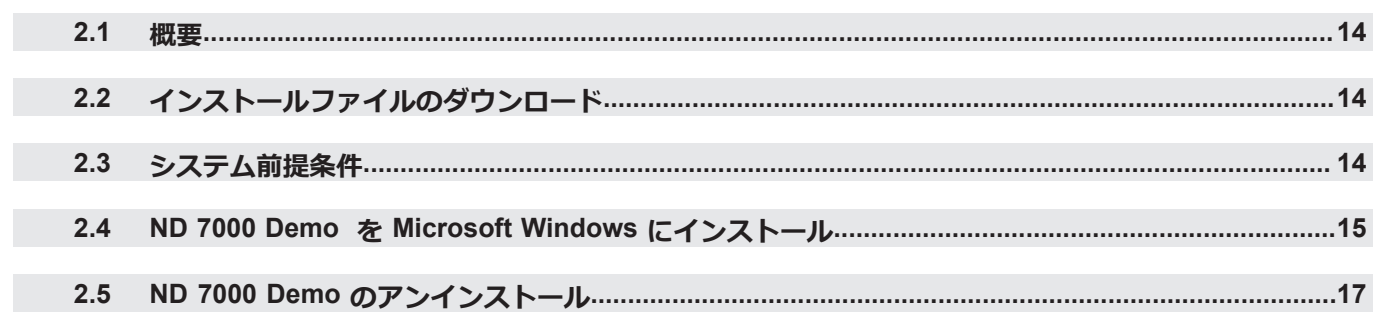

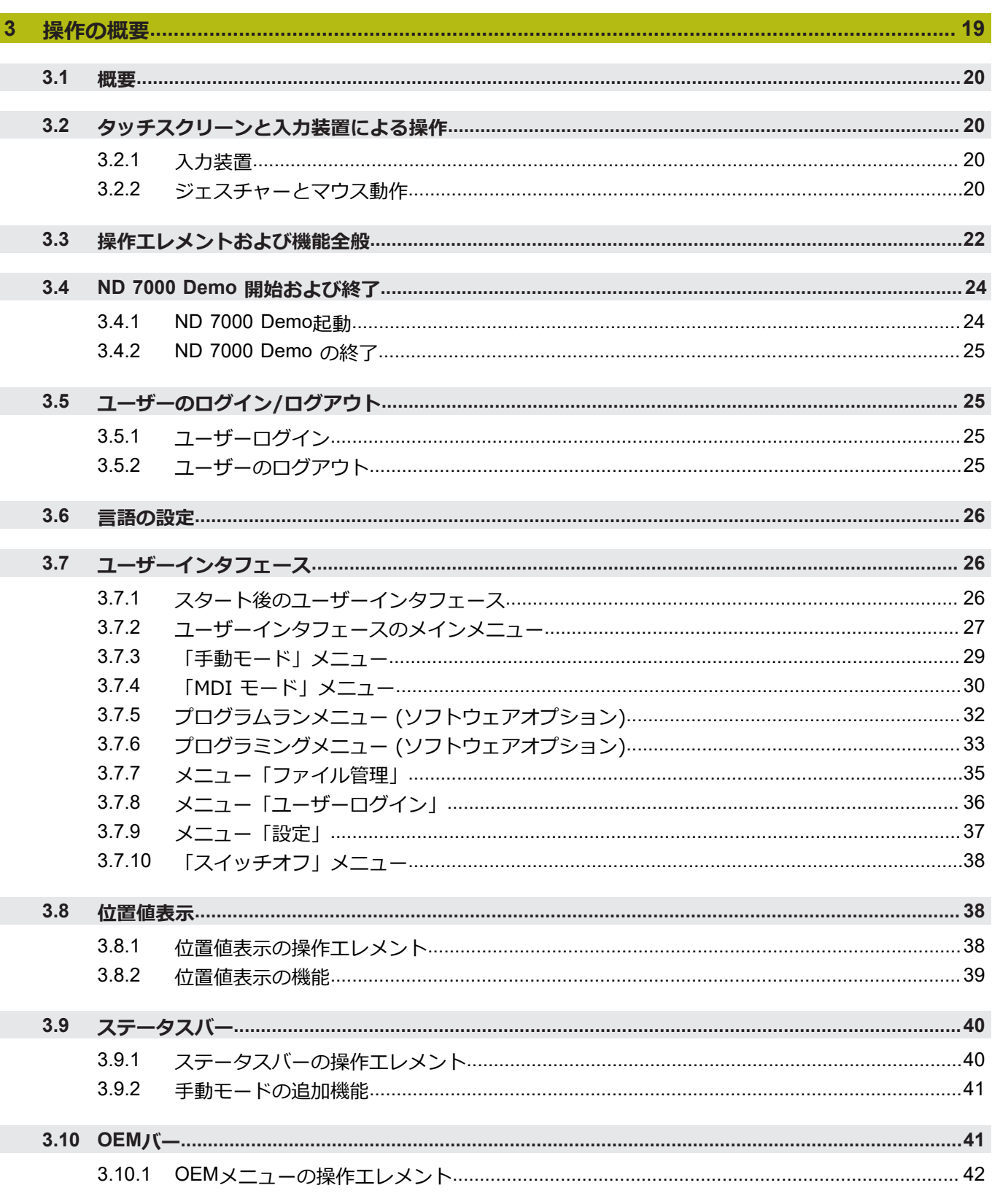

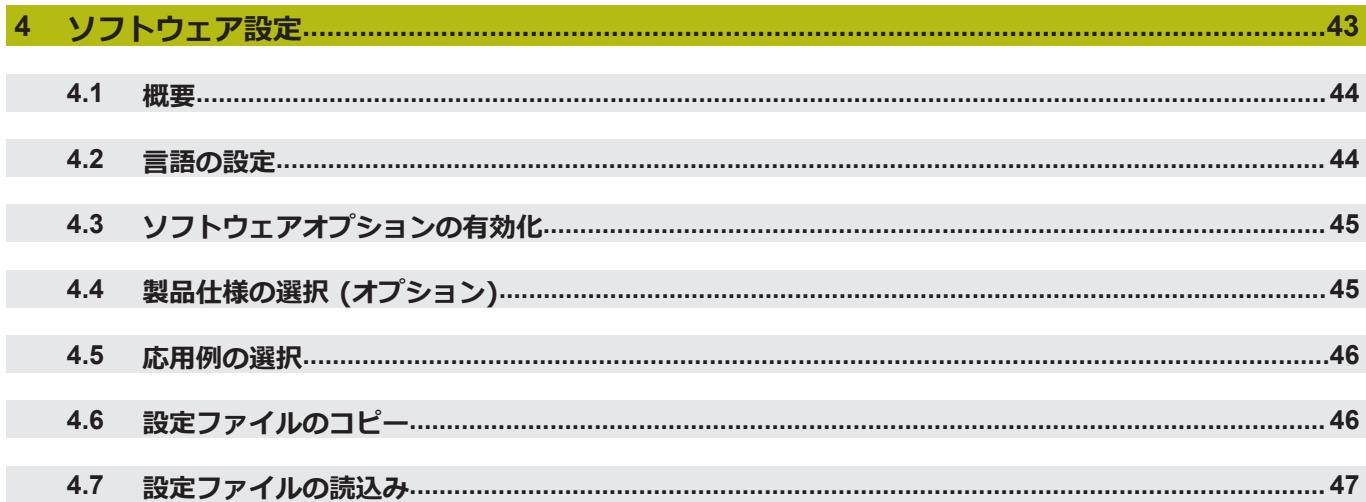

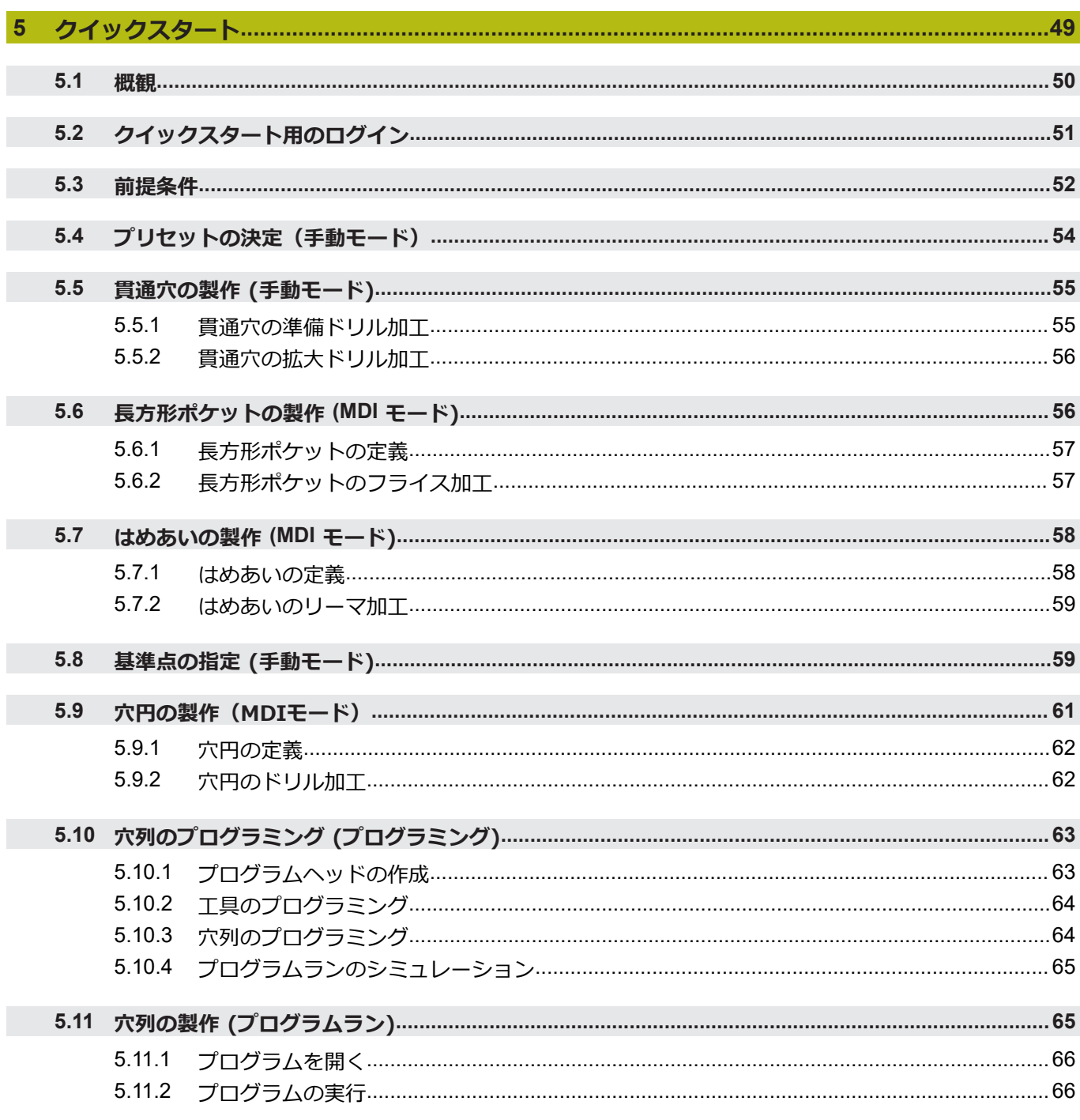

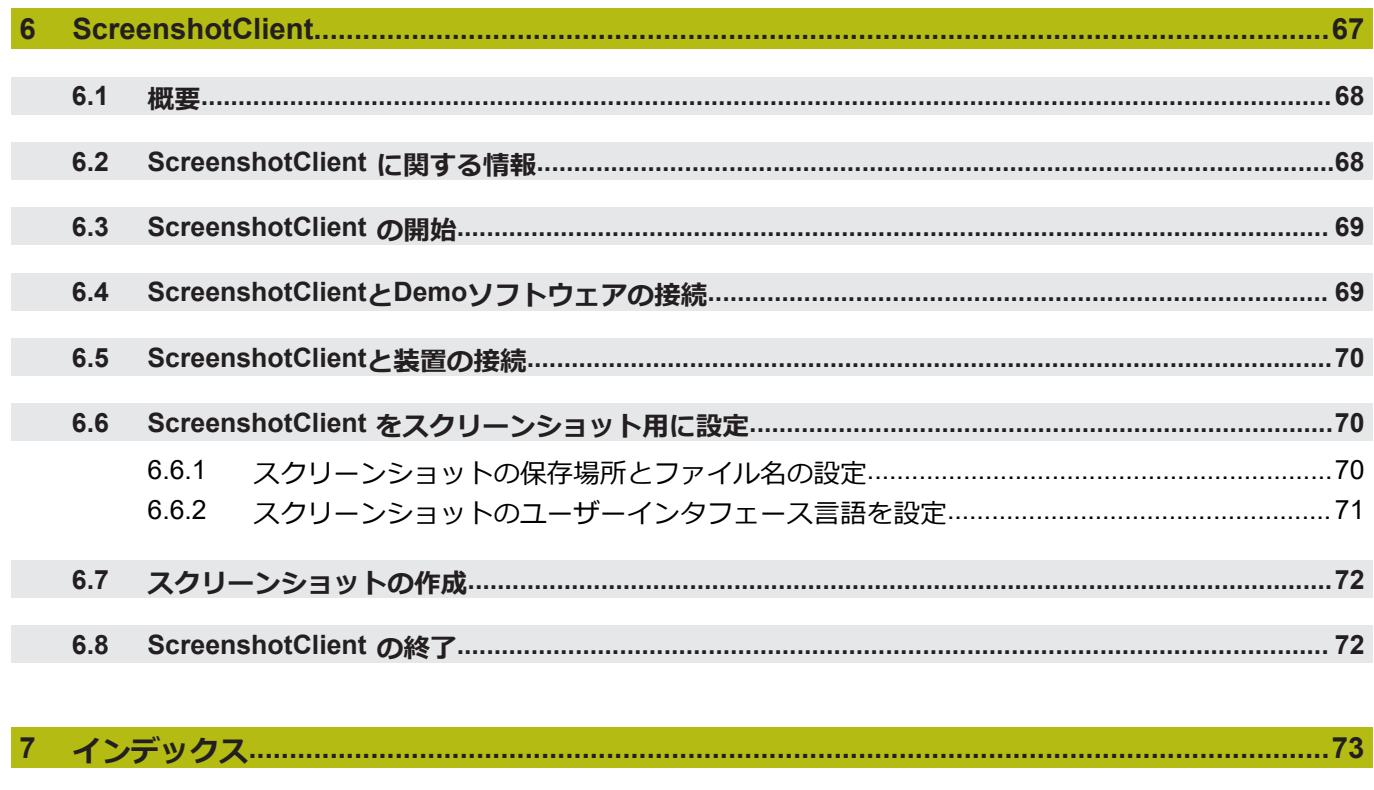

<span id="page-8-0"></span>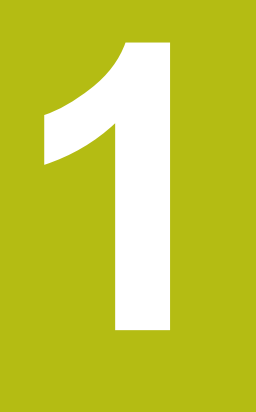

# **基本事項**

### <span id="page-9-0"></span>**1.1 概観**

この章には、本製品および本説明書に関する情報が記載されています。

### <span id="page-9-1"></span>**1.2 製品情報**

### <span id="page-9-2"></span>**1.2.1 装置機能を実演するためのデモソフトウェア**

ND 7000 Demo は、装置に関係なくコンピュータにインストールできるソフト ウェアです。 ND 7000 Demo を利用して、装置の機能を体験、お試し、実演いた だけます。

### <span id="page-9-3"></span>**1.2.2 デモ用ソフトウェアの機能範囲**

ハードウェア環境が欠けているため、デモソフトウェアの機能範囲は、装置の全 機能範囲には対応しません。しかし、説明に基づいて重要な機能とユーザーイン タフェースに習熟することは可能です。

# <span id="page-9-4"></span>**1.3 使用上の決まり**

ND 7000 シリーズの装置は、手動操作の工作機械を運転するための高品質デジタ ル式ポジション表示装置です。リニアエンコーダおよび角度エンコーダとの併用 により、 シリーズの装置は、複数の軸での工具位置をもたらし、工作機械を操作 するためのさらなる機能を提供します。

ND 7000 Demo は、ND 7000 シリーズの製品の基本機能を実演するためのソフト ウェア製品です。 ND 7000 Demo は、実演、スクーリング、または練習目的にの みご使用ください。

# <span id="page-9-5"></span>**1.4 使用上の決まりに反する使用**

ND 7000 Demo は、使用上の決まりにしたがってのみご使用ください。 その他 の、特に以下の目的には使用しないでください。

- 生産システムでの生産目的
- 生産システムの一部として

### <span id="page-9-6"></span>**1.5 説明書を読む際の注意事項**

### **変更を希望される場合やタイプミスを発見した場合** 弊社では常にお客様のために、説明書を改善する努力をしています。 変更のご希 望などがございましたら、次の E メールアドレスまでご連絡ください: **[userdoc@heidenhain.de](mailto:userdoc@heidenhain.de)**

# <span id="page-10-0"></span>**1.6 表記上の規則**

本説明書では、以下の表記上の規則を使用します:

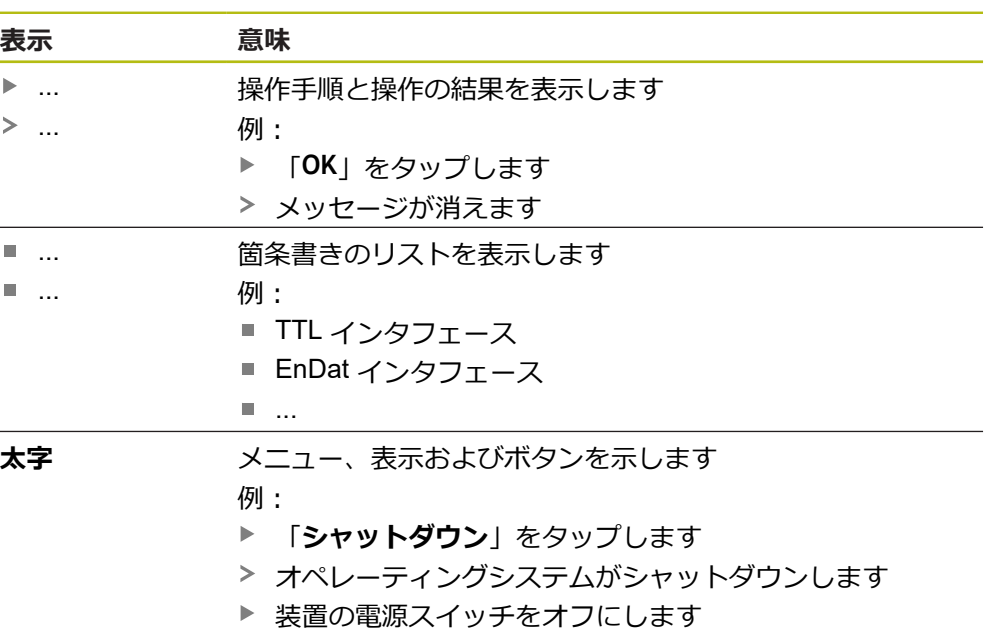

HEIDENHAIN | ND 7000 Demo | ユーザーマニュアルフライス加工 | 11/2020 **11**

<span id="page-12-0"></span>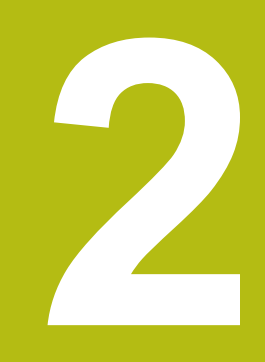

# **ソフトウェ アインストール**

## <span id="page-13-0"></span>**2.1 概要**

この章には、ND 7000 Demo をダウンロードして、決まったとおりにコンピュー タ上にインストールするために必要な情報がすべて含まれています。

# <span id="page-13-1"></span>**2.2 インストールファイルのダウンロード**

デモソフトウェアをコンピュータにインストールする前に、HEIDENHAIN のポー タルサイトからインストールファイルをダウンロードする必要があります。

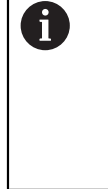

HEIDENHAIN のポータルサイトからインストールファイルをダウン ロードするには、対応する製品のディレクトリ中にあるポータルフォ ルダ **Software** へのアクセス権が必要です。 ポータルフォルダ **Software** へのアクセス権をお持ちでない場合 は、HEIDENHAIN のお客様担当窓口にアクセス権を申請ください。

- ▶ ND 7000 Demo の最新バージョンをダウンロードします: **[www.heidenhain.de](http://www.heidenhain.de)**
- ▶ ブラウザのダウンロードフォルダへと移動します
- ▶ 拡張子が .zip のダウンロードしたファイルを一時保存フォルダ内で解凍します
- 次のファイルが一時保存フォルダ内で解凍されます。
	- **拡張子が .exe のインストールファイル**
	- DemoBackup.mcc ファイル

# <span id="page-13-2"></span>**2.3 システム前提条件**

ND 7000 Demo をコンピュータにインストールするには、コンピュータシステム が次の要件を満たす必要があります。

- Microsoft Windows 7 以降
- 最低限 1280 × 800 のスクリーン解像度を推奨

# <span id="page-14-0"></span>**2.4 ND 7000 Demo を Microsoft Windows にインストール**

- ▶ 拡張子が .zip のダウンロードしたファイルを解凍した一時保存フォルダに移動 します **詳細情報:** ["インストールファイルのダウンロード",](#page-13-1) 14 ページ
- 拡張子が **.exe** のインストールファイルを実行します
- インストールウィザードが開きます。

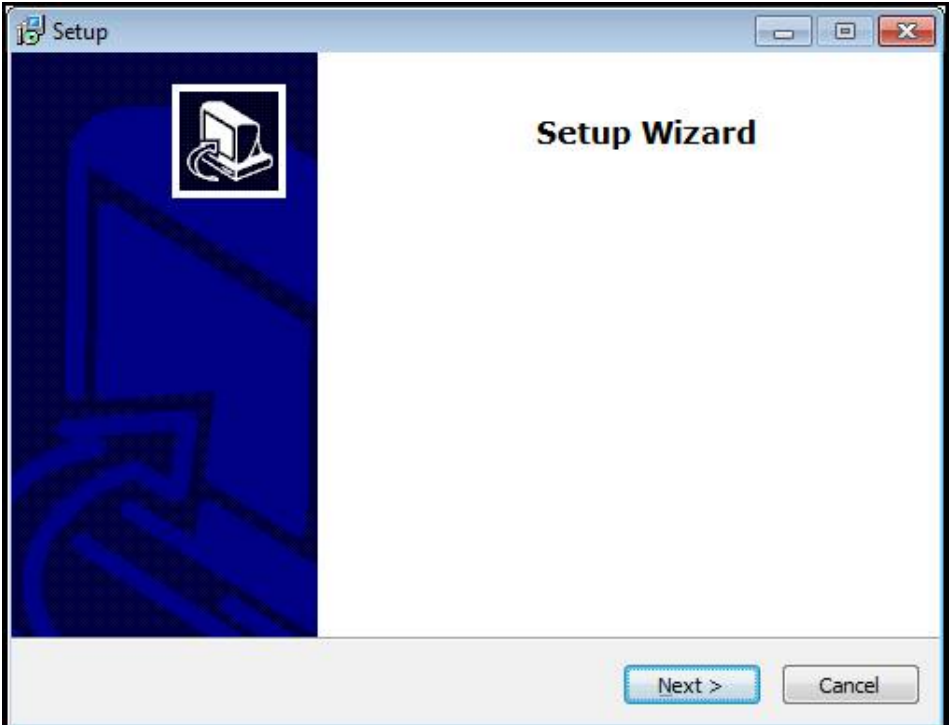

図 1: **インストールウィザード**

- 「**Next**」をクリックします
- **▶ インストールステップ License Agreement でライセンス条項に同意します**
- 「**Next**」をクリックします

インストールステップ **Select Destination Location** で保存場所が提案 されます。 提案された保存場所のままにすることをお勧めします。

- インストールステップ **Select Destination Location** で、ND 7000 Demo を保 存したい保存場所を選択します
- b. 「**Next**」をクリックします

インストールステップ **Select Components** では、デフォルトでプログ ラム ScreenshotClient もインストールされます。 ScreenshotClient を 使って、装置のアクティブな画面のスクリーンショットを作成できま す。 ScreenshotClient をインストールするには: **▶ インストールステップ Select Components でデフォルト設定を** 変更しません **詳細情報:** ["ScreenshotClient", 67](#page-66-0) ページ

- インストールステップ **Select Components**:
	- インストールタイプを選択します
	- オプション Screenshot Utility をオン/オフにします

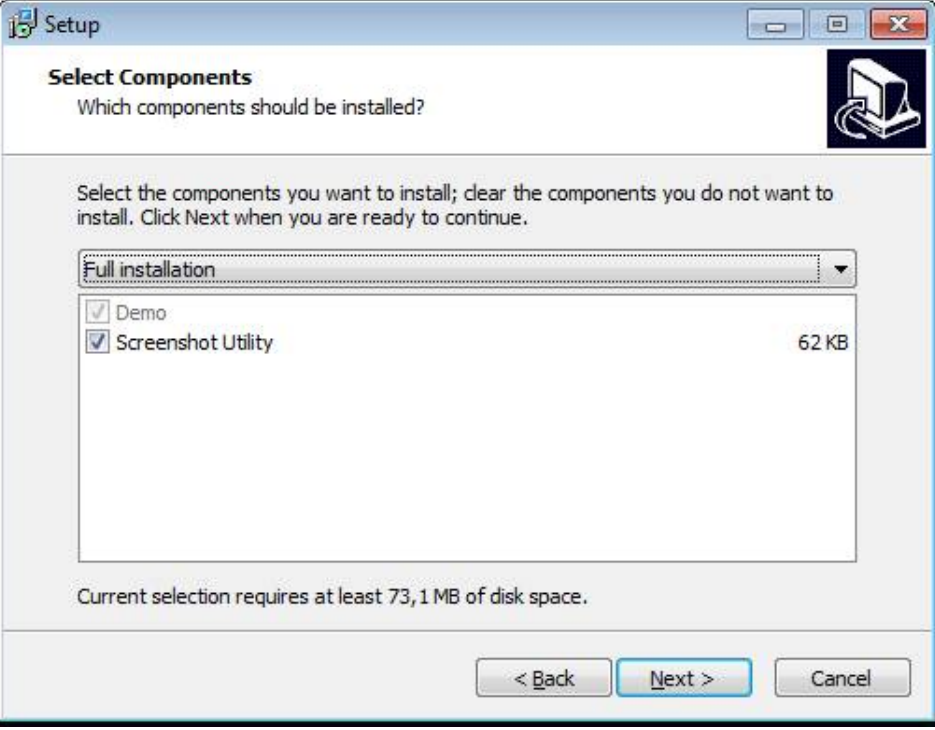

図 2: オプション**Demoソフトウェア**が有効になっているインストールウィザード **Screenshot Utility**

- 「**Next**」をクリックします
- インストールステップ **Select Start Menu Folder** で、 スタートメニューフォ ルダを作成したい保存場所を選択します
- 「**Next**」をクリックします
- インストールステップ **Select Additional Tasks** で、オプション **Desktop icon** を選択/選択解除します
- 「**Next**」をクリックします
- ▶ [Install] をクリックします
- インストールが開始し、プログレスバーがインストールステータスを示します
- インストールに成功したら、「**Finish**」でインストールウィザードを終了しま す
- プログラムのインストールに成功しました

# <span id="page-16-0"></span>**2.5 ND 7000 Demo のアンインストール**

- ▶ Microsoft Windows で順々に開きます。
	- スタート
	- **すべてのプログラム**
	- **HEIDENHAIN**
	- **ND 7000 Demo**
- ▶ [Uninstall| をクリックします
- アンインストールウィザードが開きます
- アンインストールを確定するには、「**Yes**」をクリックします
- アンインストールがスタートし、プログレスバーがアンインストールステータ スを示します
- アンインストールに成功したら、「**OK**」でアンインストールウィザードを終了 します
- プログラムのアンインストールに成功しました

<span id="page-18-0"></span>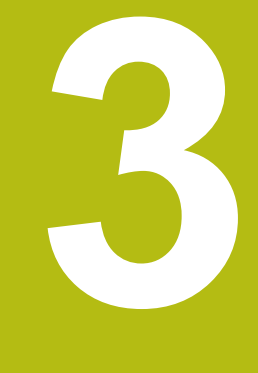

# **操作の概要**

### <span id="page-19-0"></span>**3.1 概要**

この章では、ND 7000 Demoのユーザーインタフェースと操作エレメントならび に基本機能について説明します。

# <span id="page-19-1"></span>**3.2 タッチスクリーンと入力装置による操作**

### <span id="page-19-2"></span>**3.2.1 入力装置**

ND 7000 Demo ののユーザーインタフェースの操作エレメントの操作は、タッチ スクリーンまたは接続された マウスを介して行います。 データを入力するには、タッチスクリーンのスクリーンキーボードまたは接続さ れた キーボードを使用します。

### <span id="page-19-3"></span>**3.2.2 ジェスチャーとマウス動作**

ユーザーインタフェースの操作エレメントの有効化、切替え、移動には、ND 7000 Demo ののタッチスクリーンまたはマウスを使用します。 タッチスクリーン やマウスの操作はジェスチャーで行います。

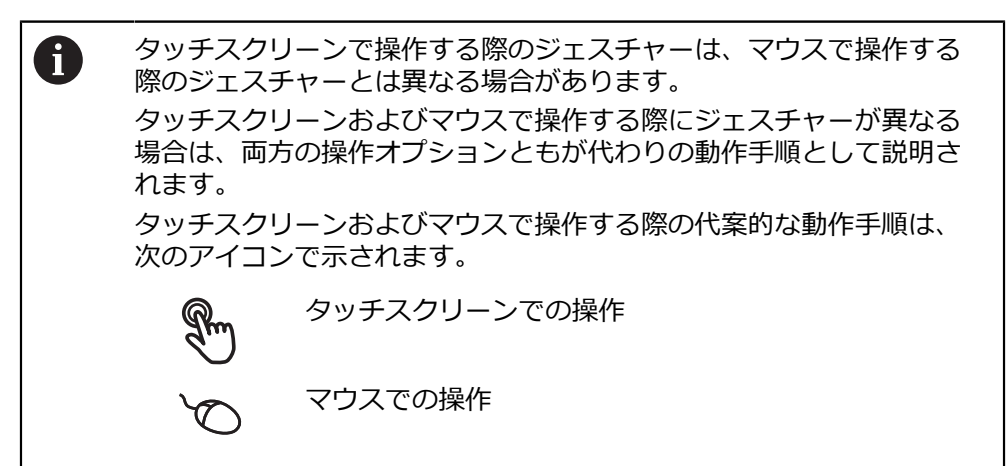

次の一覧は、タッチスクリーンおよびマウスで操作する際のさまざまなジェス チャーを説明します。

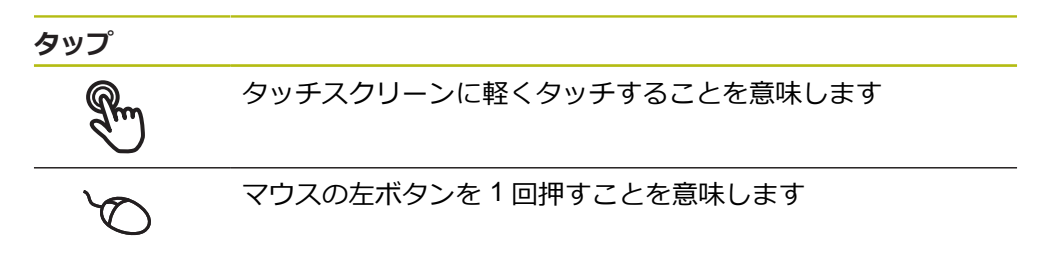

### **タップにより、とくに以下の操作が行われます**

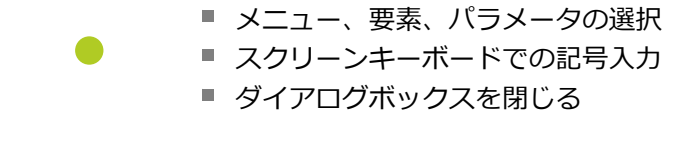

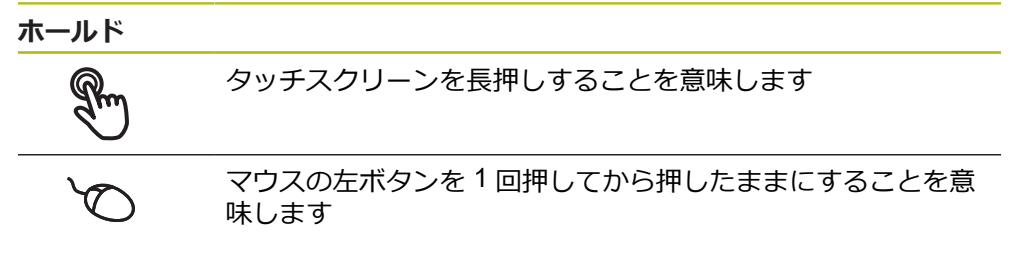

### **ホールドにより、特に以下の操作が行われます**

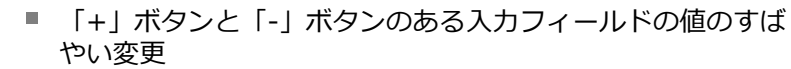

**ドラッグ**

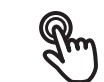

タッチスクリーン上で動きの始点を一意に定めて、1 本の指を 動かすことを意味します

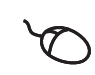

↑

 $\mathbf{I}$ 

マウスの左ボタンを 1 回押してから押したままにすると同時 に、マウスの動きの始点を一意に定めて動かすことを意味しま す

#### **ドラッグにより、特に以下の操作が行われます**

■ リストとテキストのスクロール

# <span id="page-21-0"></span>**3.3 操作エレメントおよび機能全般**

以下の操作エレメントにより、タッチスクリーンまたは入力装置を介した設定と 操作が可能です。

**スクリーンキーボード**

スクリーンキーボードを使って、ユーザーインタフェースの入力フィールドにテ キストを入力できます。入力フィールドに応じて、数字または英数字のスクリー ンキーボードが表示されます。

- ▶ 値を入力するには、入力フィールドをタップします
- > 入力フィールドが前面に表示されます
- > スクリーンキーボードが表示されます
- ▶ テキストまたは数字を入力します
- 入力フィールドの入力が正しいことが緑のチェックマークで表示されます
- 入力が不完全な場合や誤った値が入力された場合、赤色の感嘆符が表示されま す。その場合、入力を終了することはできません
- 値を適用するには、「**RET**」で入力を確定します
- 値が表示されます
- ▶ スクリーンキーボードが非表示になります

#### **「+」ボタンと「-」ボタンのある入力フィールド**

数値の両側のプラス「**+**」ボタンとマイナス「**-**」ボタンで数値を調整できます。

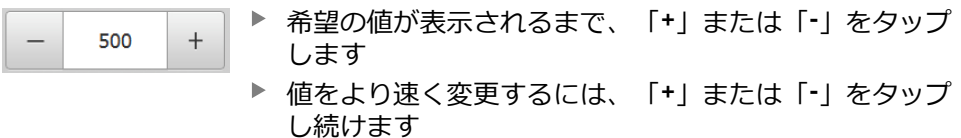

> 選択した値が表示されます

#### **切替えスイッチ**

切替えスイッチで機能を切り替えます。

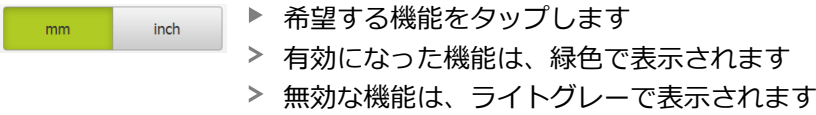

### **スライドスイッチ**

ON

スライドスイッチで機能をオンまたはオフにします。

▶ スライドスイッチを希望の位置にスライドさせます

- あるいは
	- ▶ スライドスイッチをタップします
	- 機能がオンまたはオフになります

### **ドロップダウンリスト**

ドロップダウンリストのボタンには下向きの三角マークが付いています。

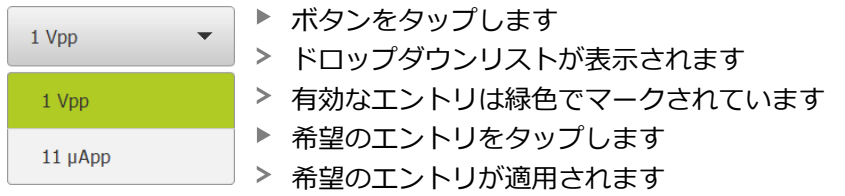

### **元に戻す**

このボタンで直前のステップを元に戻します。 すでに完了したプロセスを元に戻すことはできません。

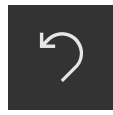

- **▶ 「元に戻す**」をタップします
- 直前のステップがリセットされます

**追加**

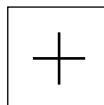

- 要素を追加するには、「**追加**」をタップします
- 
- > 新しい要素が追加されます

**終了**

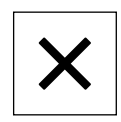

ダイアログボックスを終了するには、「**終了**」をタップ します

**確定**

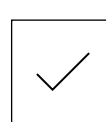

操作を終了するには、「**確定**」をタップします

**戻る**

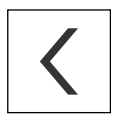

メニュー構造の上位レベルに戻るには、「**戻る**」をタッ プします

# <span id="page-23-0"></span>**3.4 ND 7000 Demo 開始および終了**

## <span id="page-23-1"></span>**3.4.1 ND 7000 Demo起動**

 $\mathbf{i}$ 

ND 7000 Demo を使用する前に、ソフトウェア設定のための手順を実 行する必要があります。

**ND** Microsoft Windows のデスクトップ上で **ND 7000 Demo** <sup>を</sup> タップします

あるいは

 $\mathbf{i}$ 

- ▶ Microsoft Windows で順々に開きます。
	- スタート
	- **すべてのプログラム**

す。

- **HEIDENHAIN**
- **ND 7000 Demo**

**ND ND 7000 Demo**または**ND 7000 Demo (フルスクリーン)** <sup>を</sup> タップします

表示モードの異なる 2 つのファイルが実行可能で

■ ND 7000 Demo: Microsoft Windows のウィン

■ ND 7000 Demo (フルスクリーン): フルスク

> ND 7000 Demo の出力ウィンドウが背景でスタート します。出力ウィンドウは、操作に関しては重要でな く、ND 7000 Demo を終了すると再び閉じます

リーンモードでスタート

ドウ内でスタート

「**ユーザーログイン**」メニューにより、ND 7000 Demo の ユーザーインタフェースがスタートします

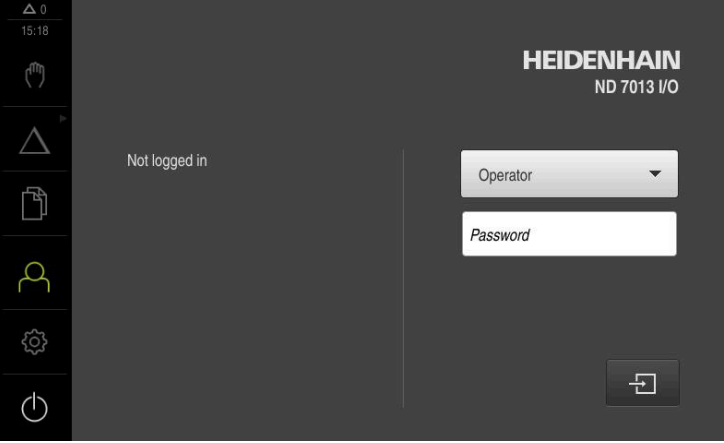

図 3: 「**ユーザーログイン**」メニュー

### <span id="page-24-0"></span>**3.4.2 ND 7000 Demo の終了**

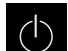

メインメニューで「**スイッチオフ**」をタップします

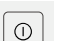

- 「**シャットダウン**」をタップします
- > ND 7000 Demo 終了します

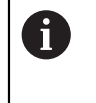

Microsoft Windows のウィンドウ内の ND 7000 Demo も、「**スイッチ オフ**」メニューから終了します。 Microsoft Windows のウィンドウを「**終了**」で終了すると、すべての設 定が失われます。

# <span id="page-24-1"></span>**3.5 ユーザーのログイン/ログアウト**

「**ユーザーログイン**」メニューでユーザーとして装置にログインとログアウトを 行います。

装置にログインできるユーザーは 1 人だけです。 ログインしたユーザーが表示さ れます。 新規ユーザーをログインするには、ログインしているユーザーをログア ウトする必要があります。

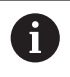

本装置は、権限レベルを使用して、ユーザーによる包括的または限定 された管理と操作を設定します。

# <span id="page-24-2"></span>**3.5.1 ユーザーログイン**

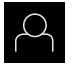

- メインメニューで「**ユーザーログイン**」をタップします
- **▶ ドロップダウンリストでユーザー「OEM」を選択します** 
	- 「**パスワード**」入力フィールドをタップします
	- ユーザー **OEM** のパスワード「**oem**」を入力します

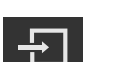

- ▶ 入力を「RET」で確定します 「**ログイン**」をタップします
- ユーザーがログインされ、「**手動モード**」メニューが表示さ れます
- <span id="page-24-3"></span>**3.5.2 ユーザーのログアウト**

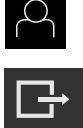

メインメニューで「**ユーザーログイン**」をタップします

- **▶ 「ログアウト**」をタップします
- ユーザーがログアウトします
- 「**スイッチオフ**」を除き、メインメニューのすべての機能が 無効になります
- 装置は、ユーザーがログインすることによって、再度使用で きるようになります

# <span id="page-25-0"></span>**3.6 言語の設定**

工場出荷状態では、ユーザーインタフェースの言語は英語です。ユーザーインタ フェースは希望の言語に切り替えることができます。

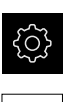

- メインメニューで「**設定**」をタップします
- 「**ユーザー**」をタップします
	- ログインしているユーザーにはチェックマークが付いていま す
	- ▶ ログインしているユーザーを選択します
	- ユーザー用に選択した言語が、「**言語**」ドロップダウンリス トに、対応するフラグと共に表示されます
	- 「**言語**」ドロップダウンリストで希望の言語のフラグを選択 します
- 選択した言語でユーザーインタフェースが表示されます

# <span id="page-25-1"></span>**3.7 ユーザーインタフェース**

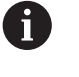

この装置は、バージョンおよび装備をさまざまに変更して入手できま す。ユーザーインタフェースおよび機能範囲は、バージョンおよび装 備に応じて異なることがあります。

# <span id="page-25-2"></span>**3.7.1 スタート後のユーザーインタフェース**

#### **起動後のユーザーインタフェース**

最後に、**Operator** タイプのユーザーが、有効な自動ユーザーログインによってロ グインしていた場合、起動後に、「**手動モード**」メニューが表示されます。 自動ユーザーログインが無効になっている場合、「**ユーザーログイン**」メニュー が表示されます。

**詳細情報:** ["メニュー「ユーザーログイン」",](#page-35-0) 36 ページ

<span id="page-26-0"></span>**3.7.2 ユーザーインタフェースのメインメニュー ユーザーインタフェース (手動モード)**

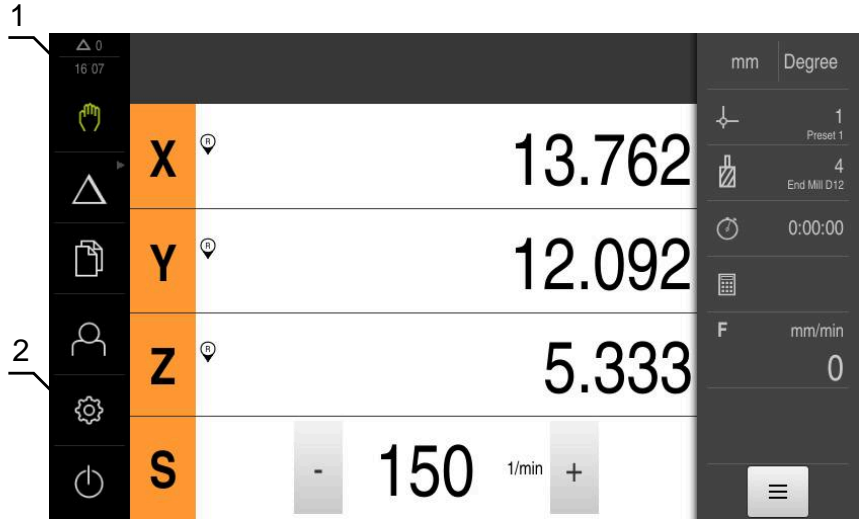

図 4: ユーザーインタフェース (手動モード)

- **1** 時刻と閉じられていないメッセージの数を表示するメッセージ表示エリア
- **2** 操作エレメントを示すメインメニュー

#### **メインメニューの操作エレメント**

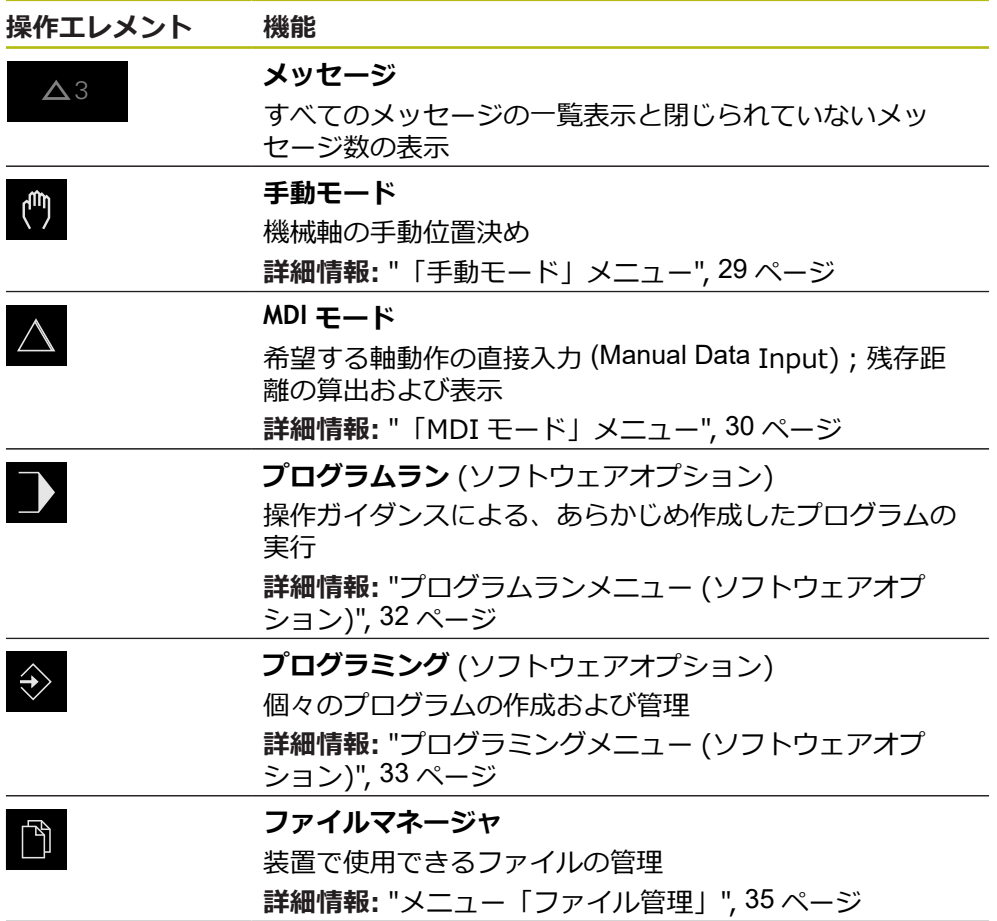

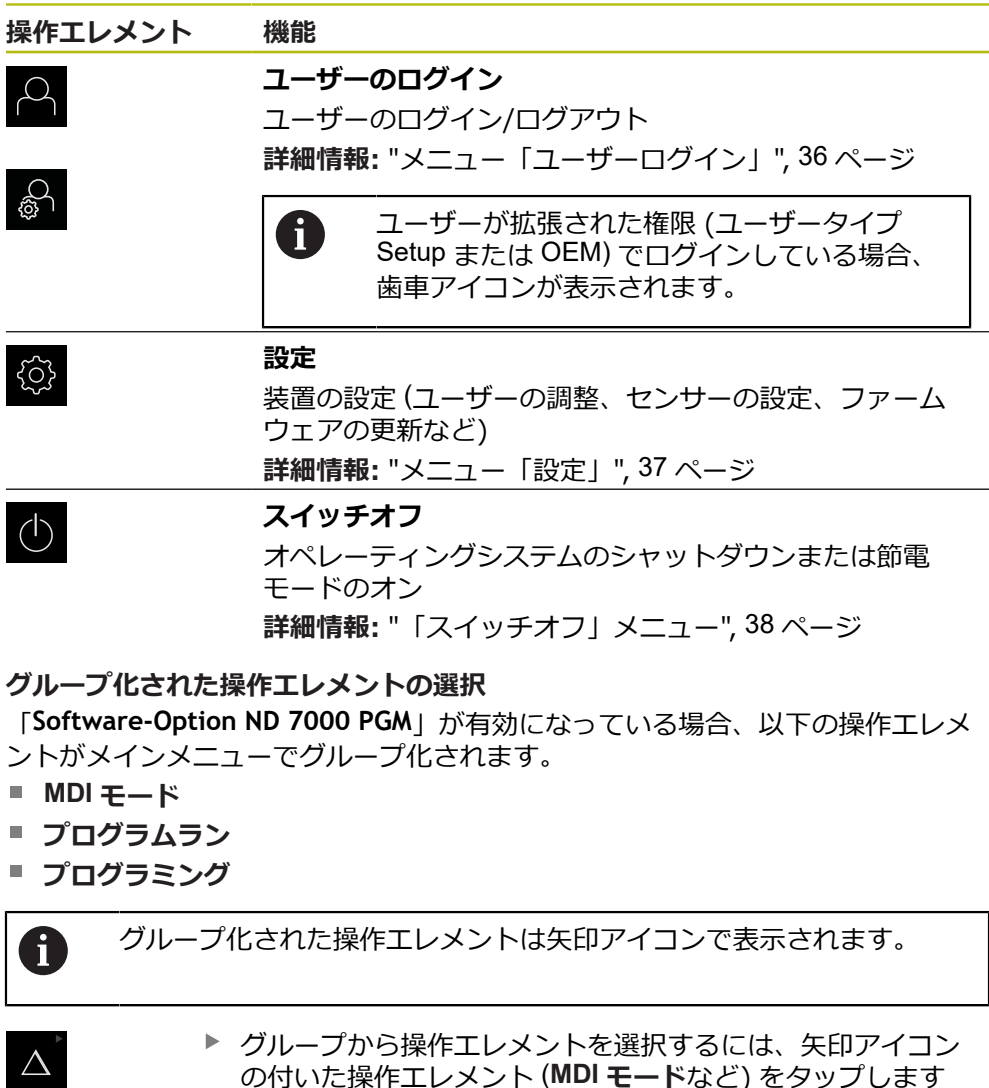

- <span id="page-27-0"></span>▶ グループから操作エレメントを選択するには、矢印アイコン の付いた操作エレメント (**MDI モード**など) をタップします
- 操作エレメントがアクティブ化されて表示されます
- ▶ もう一度操作エレメントをタップします
- グループが開かれます
	- ▶ 希望の操作エレメントを選択します
	- > 選択した操作エレメントがアクティブ化されて表示されます

 $\triangle$ 

### <span id="page-28-0"></span>**3.7.3 「手動モード」メニュー**

**呼出し**

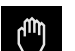

メインメニューで「**手動モード**」をタップします 手動モード用のユーザーインタフェースが表示されます

 $1 \quad 2 \quad 3$ Degree لسا  $\overline{\mathbf{x}}$  $\sqrt{a}$ 13.762  $\frac{1}{2}$ 4<br>End Mill D12  $\wedge$ 4  $\circ$  $0:00:00$  $\mathbb{D}$ 12.092 Ÿ  $\circledcirc$  $\Box$ R 5.333  $\overline{z}$  $\circ$  $\overline{0}$ ශූ 150 S  $1/min +$  $\circlearrowleft$  $\equiv$ 5

図 5: 「**手動モード**」メニュー

- **1** 軸ボタン
- **2** リファレンス
- **3** ポジション表示
- **4** ステータスバー
- **5** スピンドル回転数 (工作機械)

「**手動モード**」メニューは、作業エリアに機械軸で測定した位置値を表示しま す。

ステータスバーには、追加機能が提供されます。

### <span id="page-29-0"></span>**3.7.4 「MDI モード」メニュー**

**呼出し**

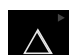

### メインメニューで「**MDI モード**」をタップします

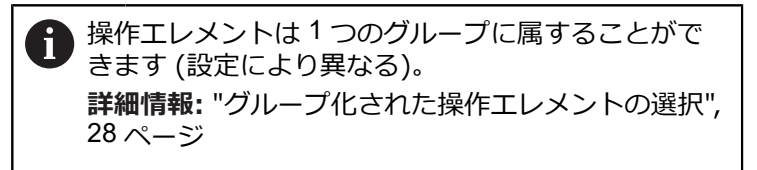

MDI モード用のユーザーインタフェースが表示されます

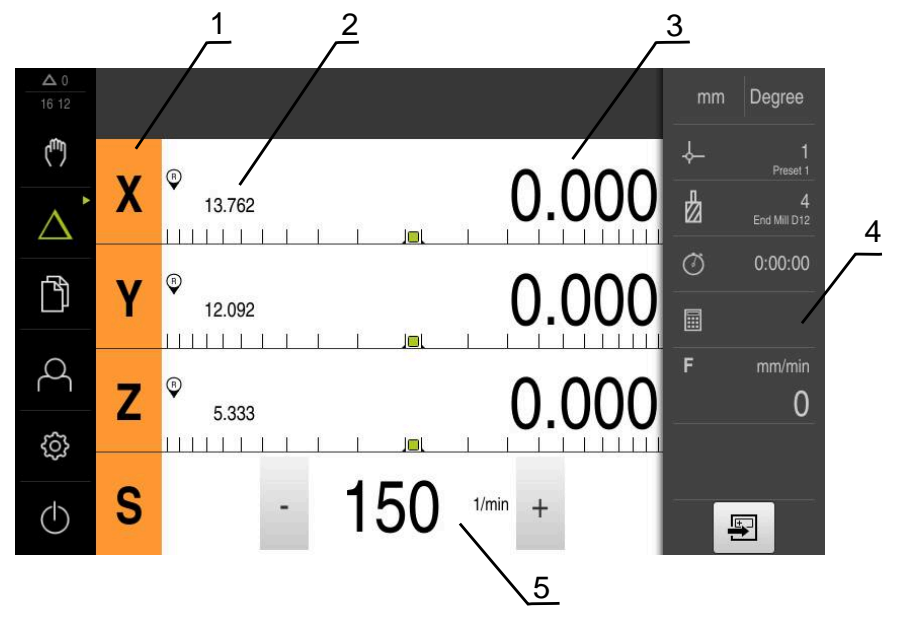

図 6: 「**MDI モード**」メニュー

- **1** 軸ボタン
- **2** 現在位置
- **3** 残り距離
- **4** ステータスバー
- **5** スピンドル回転数 (工作機械)

#### **「MDIブロック」ダイアログボックス**

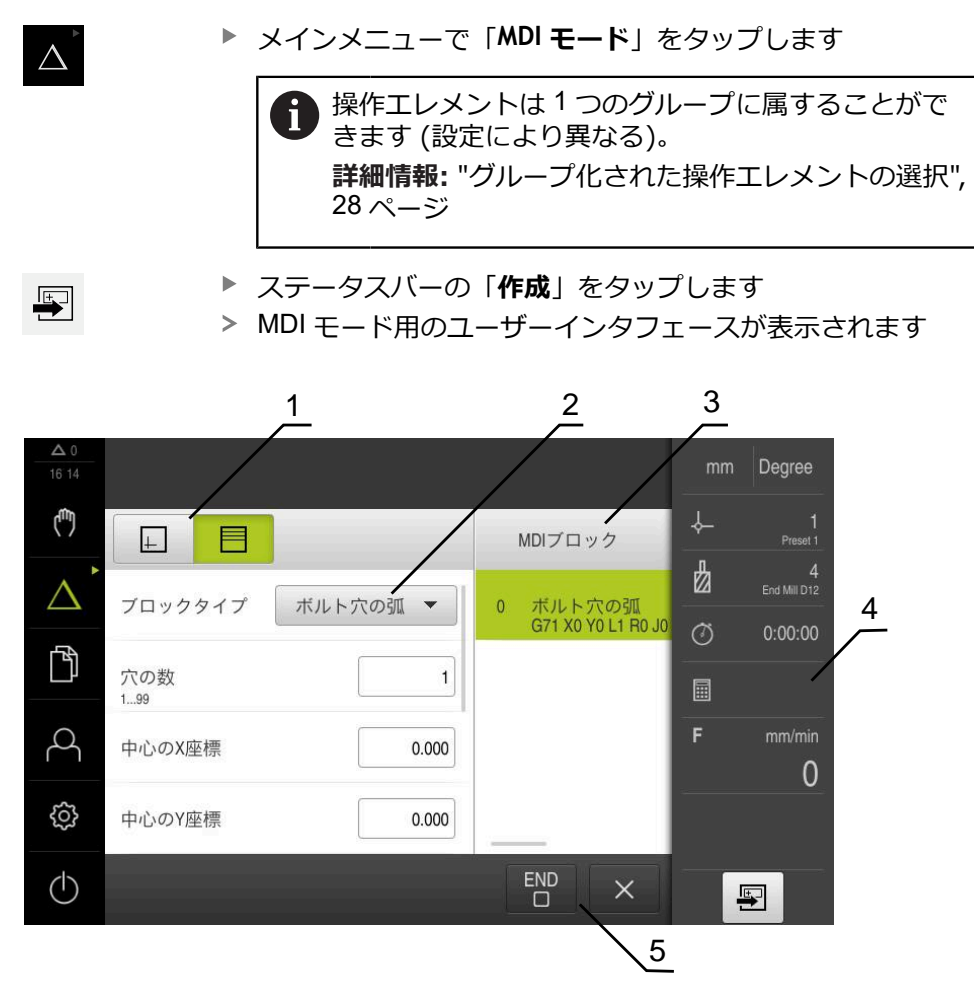

図 7: 「**MDIブロック**」ダイアログボックス

- **1** ビューバー
- **2** ブロックパラメータ
- **3** MDI データレコード
- **4** ステータスバー
- **5** ブロック工具

「**MDI モード**」メニューでは、希望する軸動作を直接指定できます (Manual Data Input)。その際、目標点までの距離を設定すると、残存距離が算出されて表示さ れます。

ステータスバーには、追加の測定値と機能が提供されます。

### <span id="page-31-0"></span>**3.7.5 プログラムランメニュー (ソフトウェアオプション)**

**呼出し**

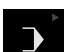

メインメニューで「**プログラムラン**」をタップします

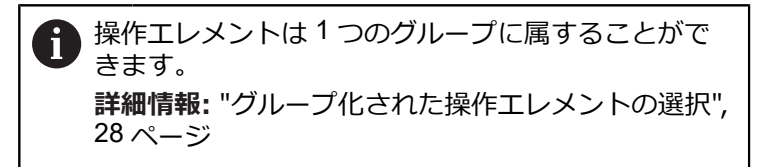

- 1 Degree  $14:52$  $\mathbb{Q}$ ╬  $\begin{array}{c} 1 \\ \text{Present 1} \end{array}$  $\left| + \right\rangle$ 圌 Program.i ₿ 4<br>End Mill D12 2  $\bigcup$  $\sqrt{a}$ プログラムの^<br>%Program G21 χ 0.000  $\Omega$  $\circ$  $0:00:00$ 门  $\bigcirc$ 0.000 Ÿ 工具の呼び出し 7.756<br>||||||||| 圖  $\overline{10}$  $\bullet$ F mm/min β  $\mathbf{Z}$  $0.000$ 穴の列<br>G72 X-90 Y-45 L4 l45  $\overline{c}$  $\bigcup_{111111111}$  $\overline{0}$ jol සූ S 150  $1/min +$  $\overline{\phantom{a}}$  $(1)$ D  $\sum$  $\overline{\mathbf{e}}$  $\vec{1}$  $\frac{5}{4}$  \ 3
- プログラムラン用のユーザーインタフェースが表示されます

- 図 8: 「**プログラムラン**」メニュー
- **1** ビューバー
- 2 ステータスバー<br>3 プログラム制御
- **3** プログラム制御
- **4** スピンドル回転数 (工作機械)
- **5** プログラム管理

「**プログラムラン**」メニューにより、あらかじめプログラミングモードで作成し たプログラムを実行します。実行する間、アシスタントが個々のプログラムス テップをガイドします。

「**プログラムラン**」メニューでシミュレーションウィンドウを表示して、選択し たブロックを視覚化することができます。

ステータスバーには、追加の測定値と機能が提供されます。

<span id="page-32-0"></span>**3.7.6 プログラミングメニュー (ソフトウェアオプション)**

**呼出し**

 $\hat{\diamond}$ 

メインメニューで「**プログラミング**」をタップします

0 操作エレメントは1つのグループに属することがで きます。 **詳細情報:** ["グループ化された操作エレメントの選択",](#page-27-0) 28 [ページ](#page-27-0)

プログラミング用のユーザーインタフェースが表示されます

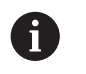

ステータスバーとオプションの OEM バーは、「**プログラミング**」メ ニューでは使用できません。

オプションのシミュレーションウィンドウで、選択したブロックを視覚化するこ とができます。

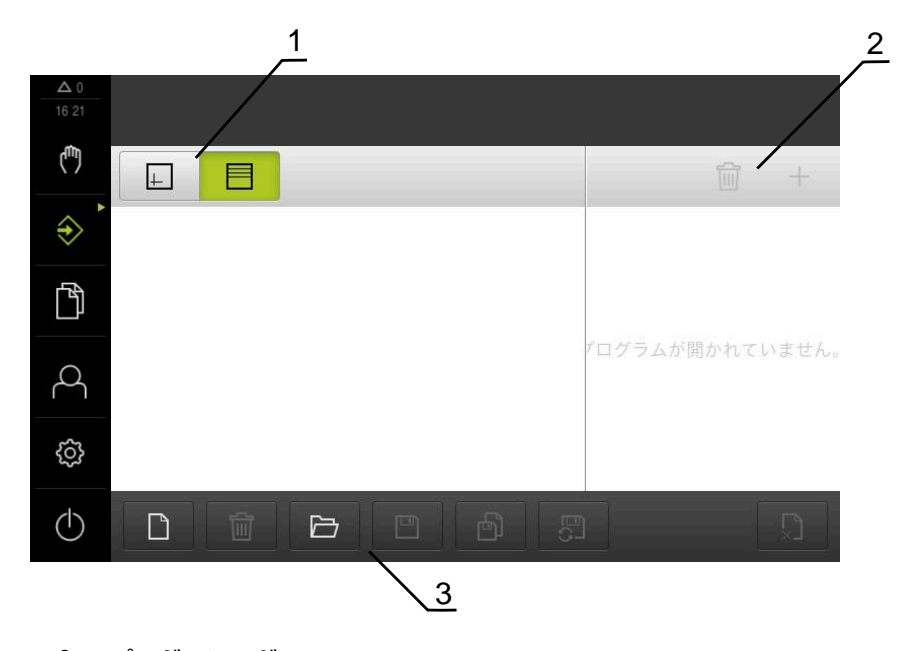

図 9: 「**プログラミング**」メニュー

- **1** ビューバー
- **2** ツールバー
- **3** プログラム管理

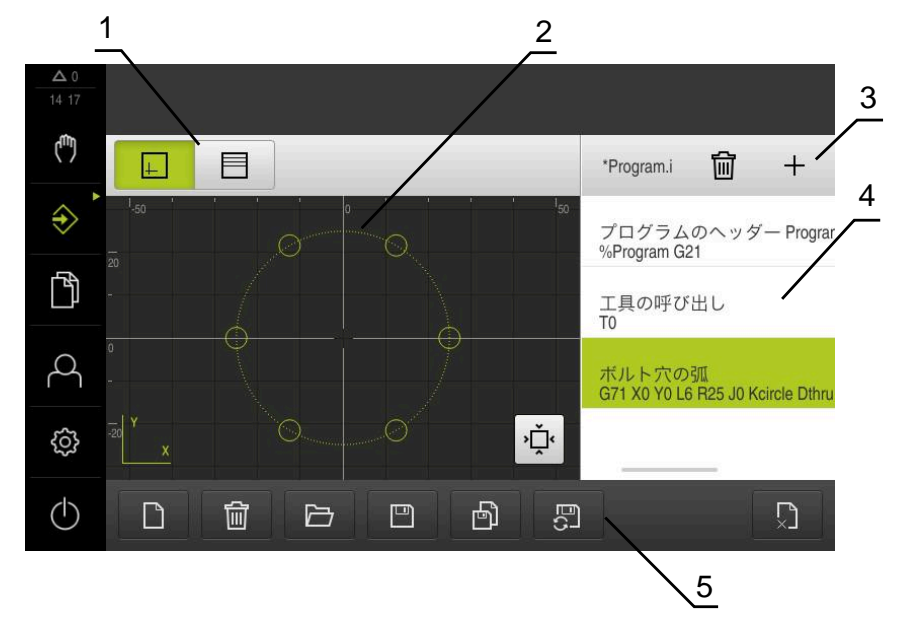

図 10: シミュレーションウィンドウが開いている「**プログラミング**」メニュー

- ビューバー
- シミュレーションウィンドウ (オプション)
- ツールバー
- プログラムブロック
- プログラム管理

「**プログラミング**」メニューで、プログラムの作成と管理ができます。そのため には、個々の加工ステップまたは加工パターンをブロックとして定義します。連 続する複数のブロックが 1 つのプログラムを形成します。

### <span id="page-34-0"></span>**3.7.7 メニュー「ファイル管理」**

**呼出し**

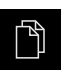

メインメニューで「**ファイルマネージャ**」をタップします ファイルマネージャのユーザーインタフェースが表示されま す

**概略説明**

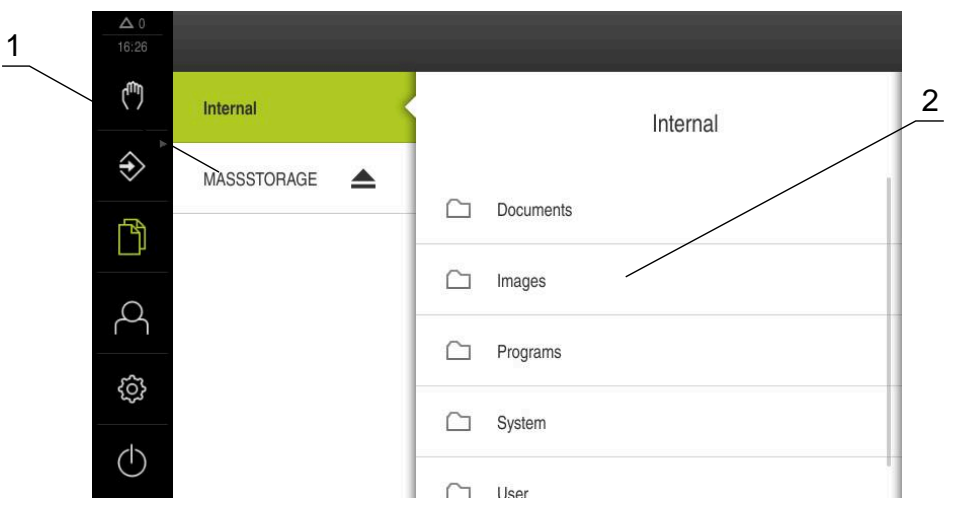

図 11: 「**ファイルマネージャ**」メニュー

- **1** 使用可能な保存場所のリスト
- **2** 選択した保存場所のフォルダのリスト

「**ファイルマネージャ**」メニューには、装置のメモリに保存されているファイル の一覧が表示されます。

# <span id="page-35-0"></span>**3.7.8 メニュー「ユーザーログイン」**

**呼出し**

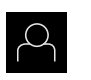

メインメニューで「**ユーザーログイン**」をタップします

ユーザーログイン/ログアウト用のユーザーインタフェース が表示されます

**概略説明**

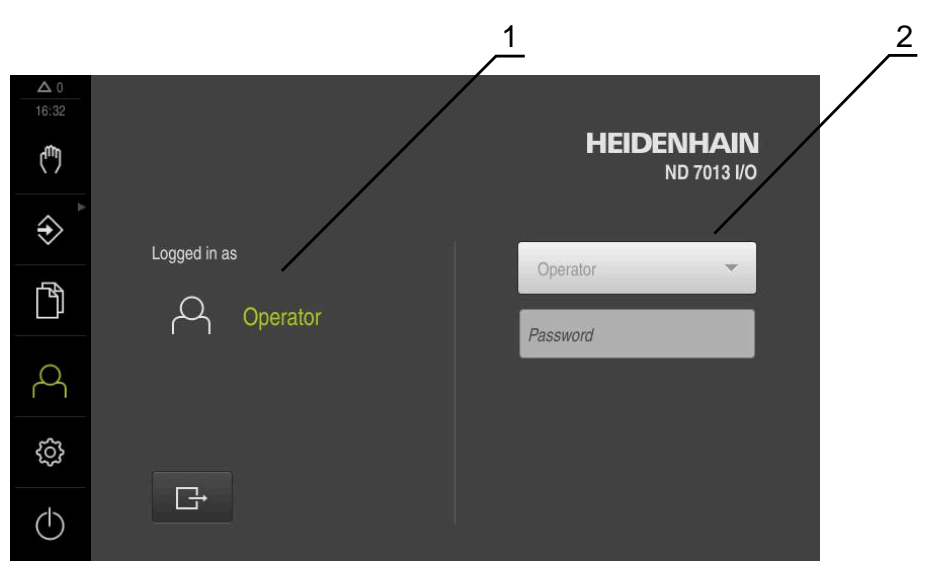

図 12: 「**ユーザーログイン**」メニュー

**1** ログインユーザーの表示

**2** ユーザーのログイン

「**ユーザーログイン**」メニューの左の列に、ログインしたユーザーが表示されま す。新しいユーザーのログインは、右の列に表示されます。 別のユーザーをログインするには、ログインしているユーザーをログアウトする 必要があります。

**詳細情報:** ["ユーザーのログイン/ログアウト",](#page-24-1) 25 ページ
### **3.7.9 メニュー「設定」**

**呼出し**

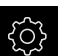

メインメニューで「**設定**」をタップします

装置設定用のユーザーインタフェースが表示されます

**概略説明**

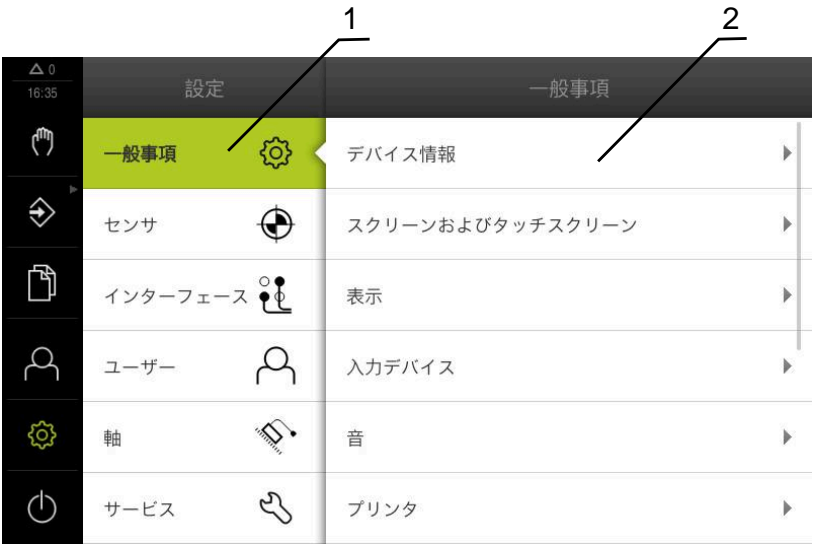

図 13: 「**設定**」メニュー

- **1** 設定オプションのリスト
- **2** 設定パラメータのリスト

「**設定**」メニューには、装置を設定するためのすべてのオプションが表示されま す。設定パラメータで、装置を使用場所のニーズに合わせて調整します。

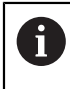

本装置は、権限レベルを使用して、ユーザーによる包括的または限定 された管理と操作を設定します。

# **3.7.10 「スイッチオフ」メニュー**

**呼出し**

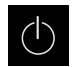

メインメニューで「**スイッチオフ**」をタップします

オペレーティングシステムのシャットダウン、節電モードの 有効化、クリーニングモードの有効化のための操作エレメン トが表示されます

#### **概略説明**

「**スイッチオフ**」メニューには、次のオプションが表示されます。

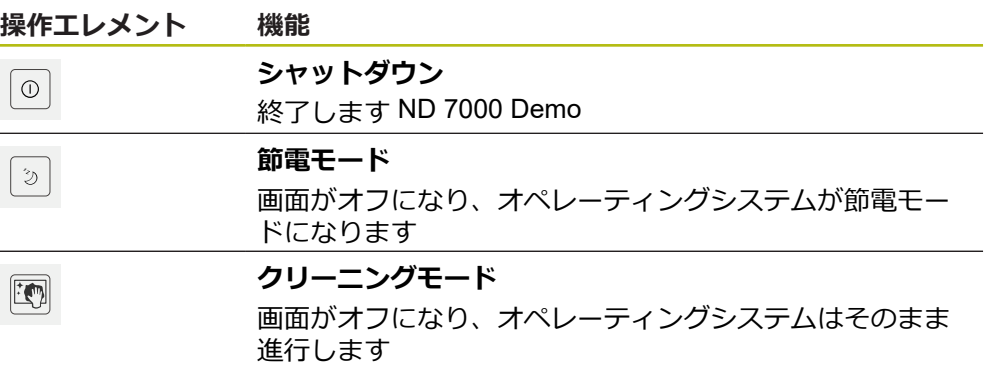

**詳細情報:** ["ND 7000 Demo](#page-23-0) 開始および終了", 24 ページ

# **3.8 位置値表示**

位置値表示には、軸の位置や、設定されている軸の付加情報が表示されます。

### **3.8.1 位置値表示の操作エレメント**

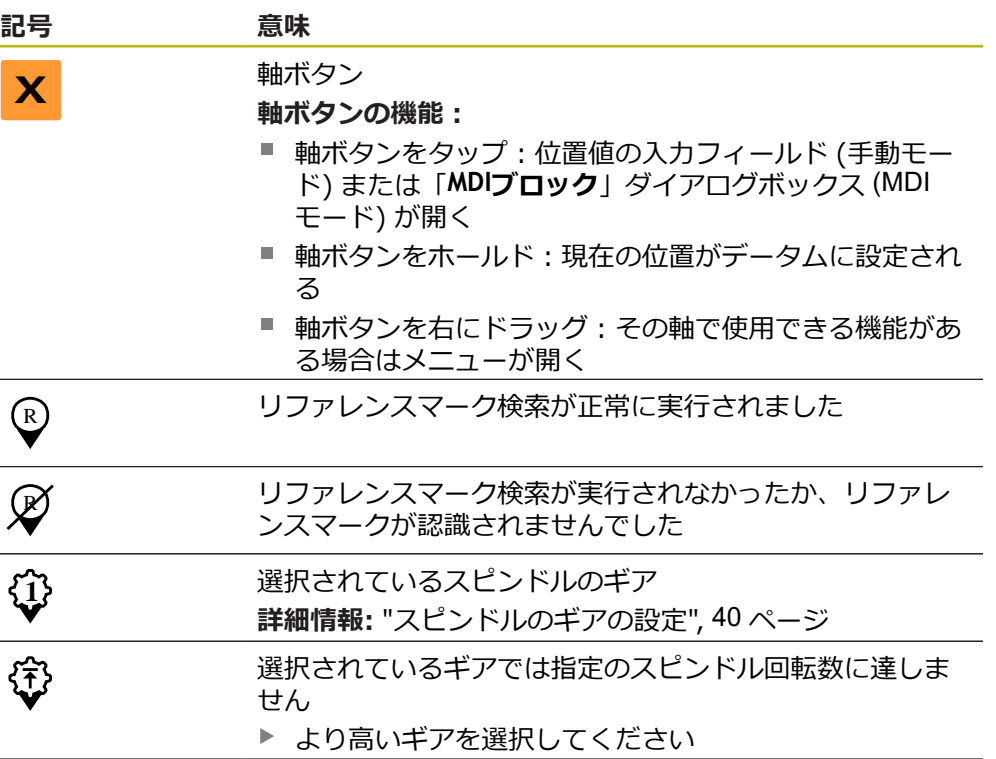

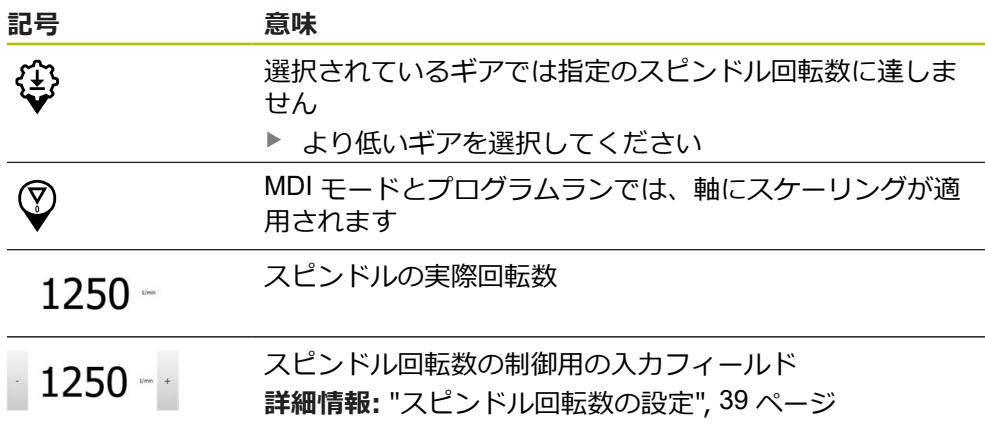

## <span id="page-38-0"></span>**3.8.2 位置値表示の機能**

#### **スピンドル回転数の設定**

以下の情報は、ID 番号が 1089179-xx である装置にのみ該当します。  $\mathbf{i}$ 接続された工作機械の設定に応じて、スピンドル回転数を制御できます。 ▶ 必要に応じてスピンドル回転数の表示から入力フィールドに 切り替えるには、表示を右へドラッグします 「**スピンドル回転数**」入力フィールドが表示されます 「**+**」または「**-**」をタップあるいはホールドして、スピンド  $1250 - 1$ ル回転数を希望の値に設定します あるいは **▶ 「スピンドル回転数」**入カフィールドをタップします ▶ 希望する値を入力します 「**RET**」で入力を確定します 入力されたスピンドル回転数が目標値として適用され、制御 されます ▶ スピンドル回転数の表示に戻るには、入力フィールドを左へ ドラッグします

「**スピンドル回転数**」入力フィールドに 3 秒間入力がない場合、装置 は現在のスピンドル回転数の表示に戻ります。

# <span id="page-39-0"></span>**スピンドルのギアの設定**

 $\mathbf i$ 

以下の情報は、ID 番号が 1089179-xx である装置にのみ該当します。

お使いの工作機械がギアスピンドルを使用している場合、使用するギアを選択す ることができます。

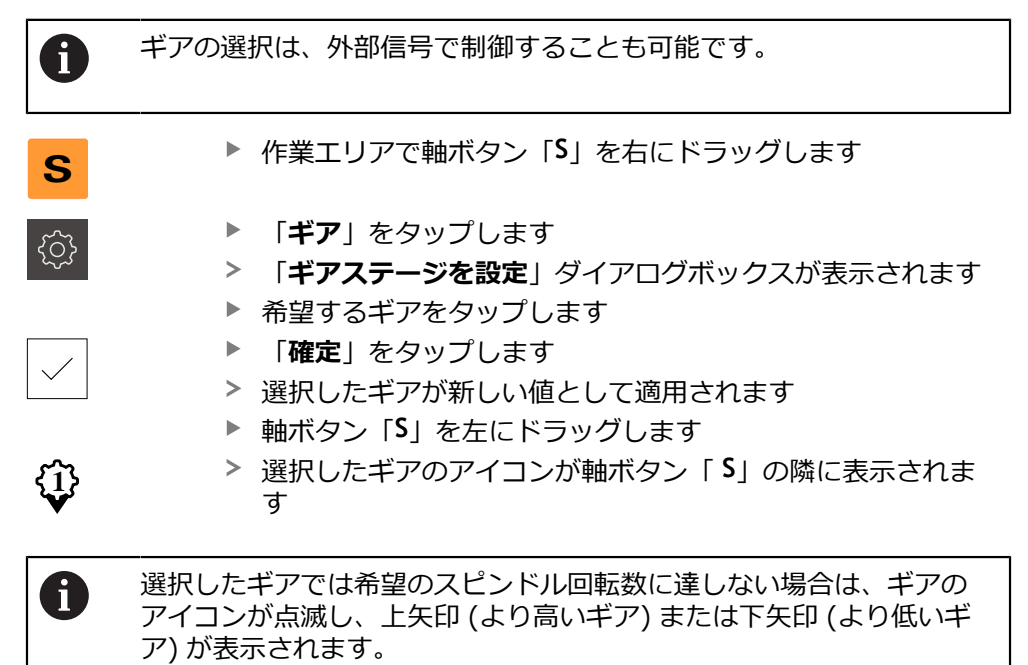

# **3.9 ステータスバー**

H

ステータスバーとオプションの OEM バーは、「**プログラミング**」メ ニューでは使用できません。

ステータスバーには、送り速度および走査速度が表示されます。 さらに、ステー タスバーの操作エレメントにより、基準点表および工具表、ならびに補助プログ ラムのストップウォッチや電卓に直接アクセスできます。

### **3.9.1 ステータスバーの操作エレメント**

ステータスバーでは、以下の操作エレメントを使用できます。

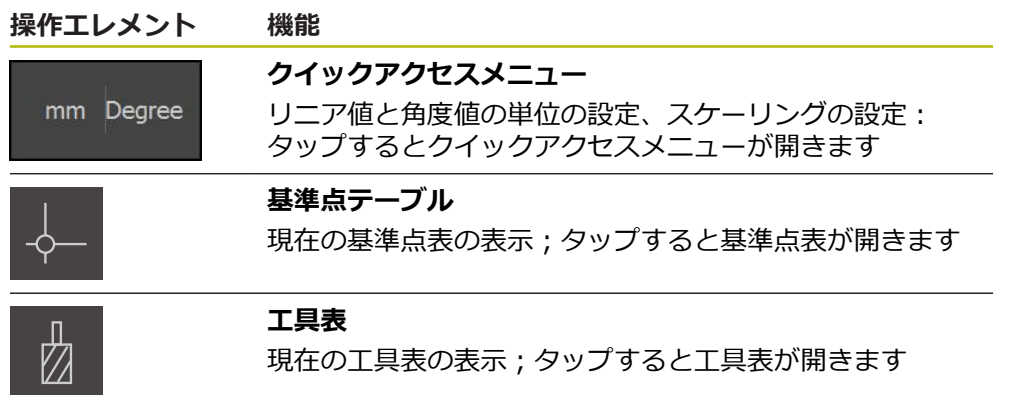

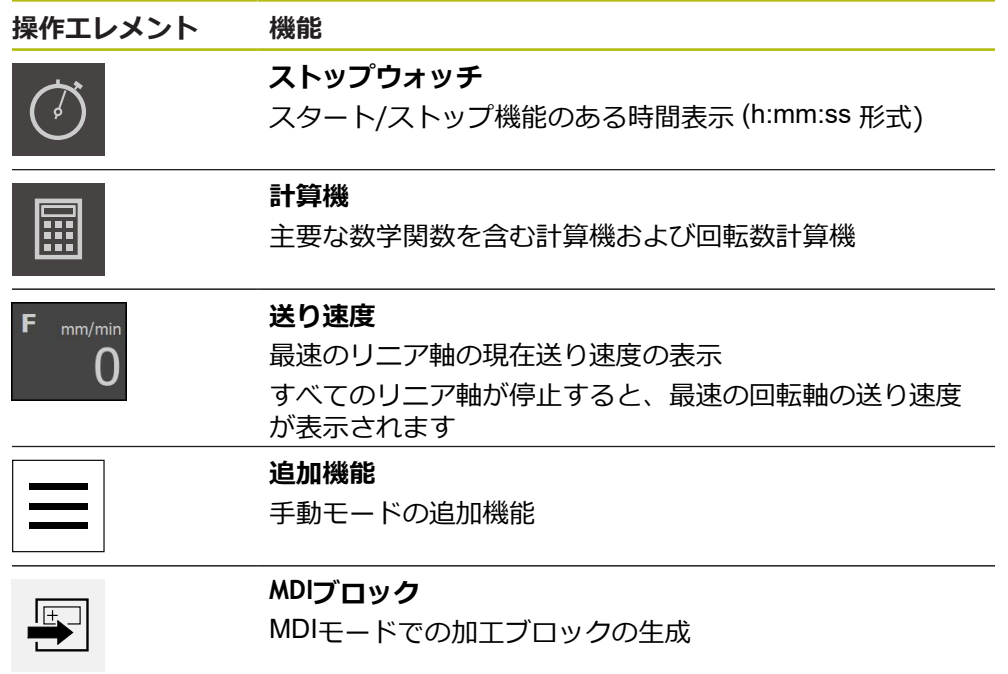

### **3.9.2 手動モードの追加機能**

 $\equiv$ 

追加機能を呼び出すには、ステータスバーの「**追加機能**」を タップします

以下の操作エレメントを使用できます。

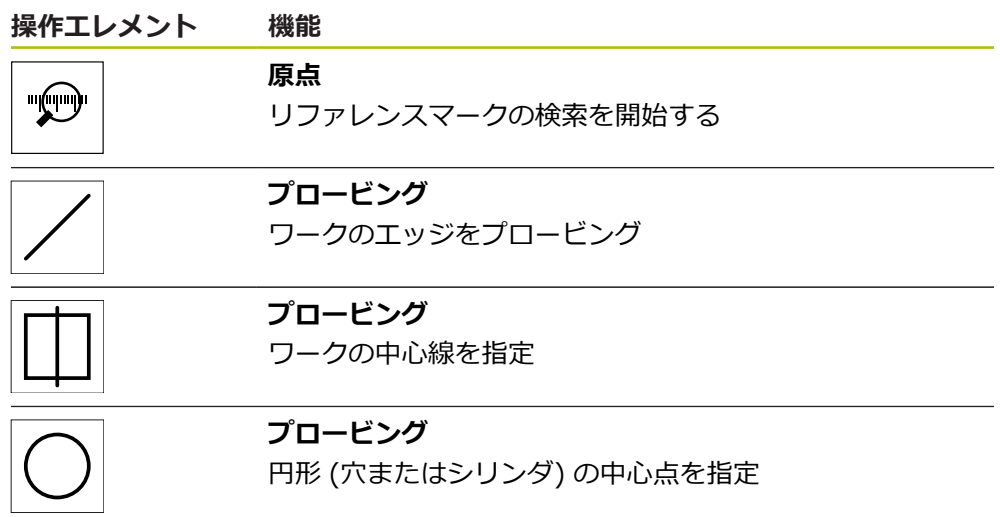

# 3.10 OEM<sub>J</sub>

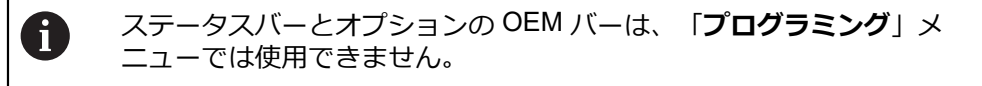

オプションの OEM バーを使うと、設定に応じて、接続された工作機械の機能を制 御すること。

# **3.10.1 OEMメニューの操作エレメント**

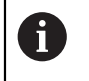

OEM バーで使用できる操作エレメントは、装置および接続された工作 機械の設定に応じます。

**OEMメニュー**では、典型的には以下の操作エレメントを使用できます。

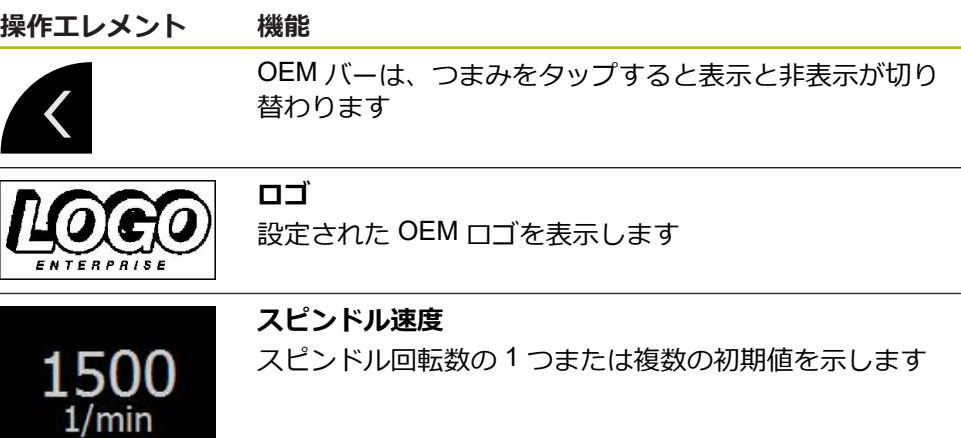

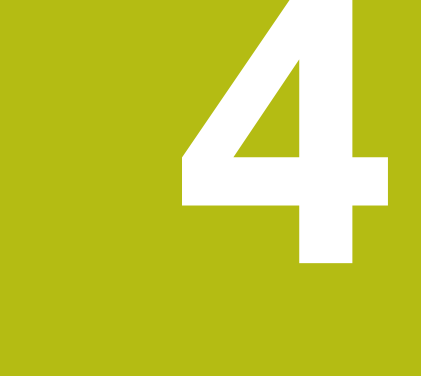

# **ソフトウェア設定**

### **4.1 概要**

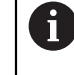

以下で説明する操作を実行する前に[、"操作の概要"](#page-18-0) の章をよく読んで 理解してください。 **詳細情報:** ["操作の概要",](#page-18-0) 19 ページ

インストールに成功した後、ND 7000 Demoを的確に使用するために は、ND 7000 Demo を設定する必要があります。 この章では、以下の設定を行う 方法を説明します。

- [言語の設定](#page-25-0)
- [ソフトウェアオプションの有効化](#page-44-0)
- [製品仕様の選択](#page-44-1) (オプション)
- [応用例の選択](#page-45-0)
- [設定ファイルのコピー](#page-45-1)
- [設定ファイルの読込み](#page-46-0)

# **4.2 言語の設定**

工場出荷状態では、ユーザーインタフェースの言語は英語です。ユーザーインタ フェースは希望の言語に切り替えることができます。

- メインメニューで「**設定**」をタップします ۞ 「**ユーザー**」をタップします
	- ログインしているユーザーにはチェックマークが付いていま す
	- ▶ ログインしているユーザーを選択します
	- ユーザー用に選択した言語が、「**言語**」ドロップダウンリス トに、対応するフラグと共に表示されます
	- 「**言語**」ドロップダウンリストで希望の言語のフラグを選択 します
	- 選択した言語でユーザーインタフェースが表示されます

# <span id="page-44-0"></span>**4.3 ソフトウェアオプションの有効化**

ND 7000 Demo を使って、ソフトウェアオプションに応じた特性および機能を シミュレーションすることもできます。そのためには、ライセンスキーでソフト ウェアオプションを有効化する必要があります。必要なライセンスキーは、ND 7000 Demo のフォルダ構造内のライセンスファイルに保存されています。

提供されているソフトウェアオプションを有効化するために、ライセンスファイ ルを読み込みます。

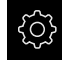

メインメニューで「**設定**」をタップします

装置設定が表示されます

- 
- $\blacktriangleright$ 「**サービス**」をタップします
- 次の項目を順番に開きます。
	- ソフトウェアオプション
	- **アクティブ化オプション**
	- 「ライセンスファイルの読み込み」をタップします
- ▶ ダイアログボックスで保存場所を選択します。
	- Internal を選択します
	- User を選択します
- **▶ ライセンスファイル PcDemoLicense.xml を選択します**
- 「**選択**」で選択を確定します
- 「**OK**」をタップします
- ライセンスキーが有効になります
- 「**OK**」をタップします
- 再起動が必要です
- ▶ 再起動を行います
- ソフトウェアオプションに応じた機能が使用可能になります

# <span id="page-44-1"></span>**4.4 製品仕様の選択 (オプション)**

ND 7000は、さまざまなバージョンで提供されています。これらのバージョン は、接続可能なエンコーダに対するインタフェースが異なっています。

- バージョンND 7013
- バージョンND 7013 I/O、切替え機能用の追加の入出力付き

メニュー「**設定**」では、ND 7000 Demoを使ってどのバージョンをシミュレー ションするか選択できます

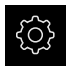

- メインメニューで「**設定**」をタップします
- 5
- 「**サービス**」をタップします
- 「**製品名**」をタップします
- ▶ 希望のバージョンを選択します
- 再起動が必要です
- > ND 7000 Demoが、ご希望バージョンで使用可能です

# <span id="page-45-0"></span>**4.5 応用例の選択**

デモソフトウェアを使用して、装置が対応している様々なアプリケーションをシ ミュレーションできます。

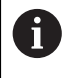

装置の使用方法を切り替えると、軸の設定がすべてリセットされま す。

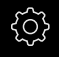

メインメニューで「**設定**」をタップします

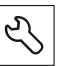

- 「**サービス**」をタップします
- ▶ 次の項目を順番に開きます。
	- OEMエリア
	- 設定

# <span id="page-45-1"></span>**4.6 設定ファイルのコピー**

ND 7000 Demoの設定データを読み込む前に、ダウンロードした設定ファイル **DemoBackup.mcc**をND 7000 Demoがアクセスできるエリアにコピーします。

- ▶ 一時保存フォルダへ移動します
- 設定ファイル **DemoBackup.mcc** を、たとえば以下のフォルダにコピーしま す:**C: ► HEIDENHAIN ► [製品名] ► ProductsMGE5 ► Mom ► [製品略 称] ► user ► User**

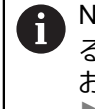

ND 7000 Demoが設定ファイル**DemoBackup.mcc**にアクセスでき るようにするには、ファイル保存時にパスの次の部分を確保して おきます:**► [Produktbezeichnung] ► ProductsMGE5 ► Mom ► [Produktkürzel] ► user ► User**.

> ND 7000 Demo が、設定ファイルにアクセスできます

# <span id="page-46-0"></span>**4.7 設定ファイルの読込み**

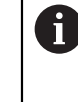

設定データを読み込む前に、ライセンスキーを有効化しておく必要が あります。 **詳細情報:** ["ソフトウェアオプションの有効化",](#page-44-0) 45 ページ

コンピュータで使用するためにND 7000 Demoを設定するには、設定ファイ ル**DemoBackup.mcc**を読み込みます。

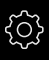

ζÝ

- メインメニューで「**設定**」をタップします
- 
- > 装置設定が表示されます

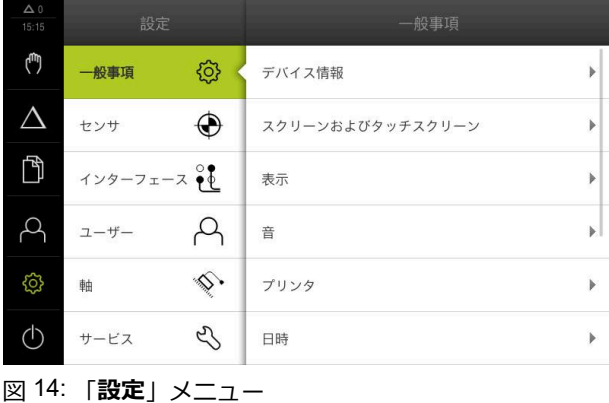

- 「**サービス**」をタップします
- ▶ 次の項目を順番に開きます。
	- バックアップおよびリストア設定
	- リストア設定
	- **完全リストア**
- ▶ ダイアログボックスで保存場所を選択します。
	- **Internal**
	- **User**
- **▶ 設定ファイル DemoBackup.mcc を選択します**
- **▶ 「選択」**を押して選択を確定します
- > 設定が適用されます
- アプリケーションのシャットダウンが要求されます
- 「**OK**」をタップします
- ND 7000 Demo がシャットダウンし、Microsoft Windows の ウィンドウが閉じます
- ▶ ND 7000 Demo を再起動します
- > ND 7000 Demoが使用可能です

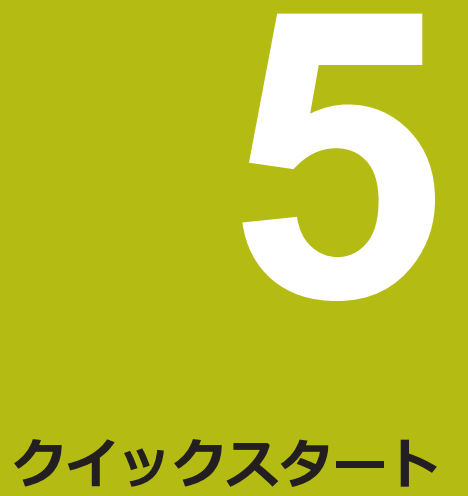

## **5.1 概観**

本章では、サンプルワークを製作しながら、装置のさまざまな操作モードをス テップごとに説明します。フランジの効果的な製作には、次の加工ステップが必 要です。

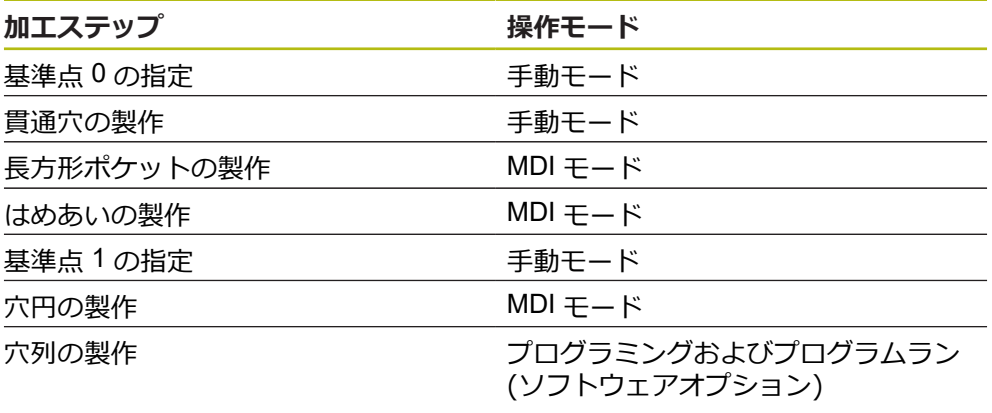

ここに示されている加工ステップは、ND 7000 Demoによって完全にシ ミュレーションできません。しかし、説明に基づいて、重要な機能と ユーザーインタフェースに習熟することは可能です。

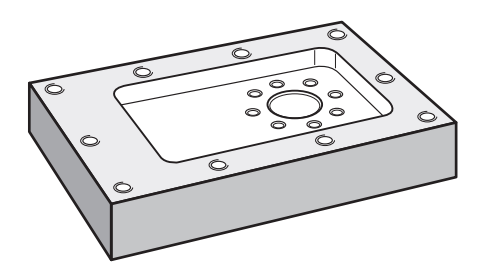

図 15: サンプルワーク

 $\mathbf i$ 

A

この章では、サンプルワークの外輪郭の製作は説明しません。外輪郭 は、存在することが前提とされます。

而

各操作の詳細な説明については、取扱説明書の「手動モード」、「MDI モード」ならびに「プログラミング」、「プログラムラン」の章を参 照してくださいND 7000。

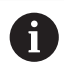

以下で説明する操作を実行する前に[、"操作の概要"](#page-18-0) の章をよく読んで 理解してください。 **詳細情報:** ["操作の概要",](#page-18-0) 19 ページ

# **5.2 クイックスタート用のログイン**

**ユーザーのログイン**

クイックスタートには、「**Operator**」ユーザーがログインする必要があります。

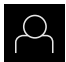

 $\div$ 

- メインメニューで「**ユーザーログイン**」をタップします
- ▶ 必要に応じて、ログインしているユーザーをログアウトしま す
- **▶ 「Operator」ユーザーを選択します**
- $\blacktriangleright$ 「**パスワード**」入力フィールドをタップします
- ▶ パスワード「operator」を入力します

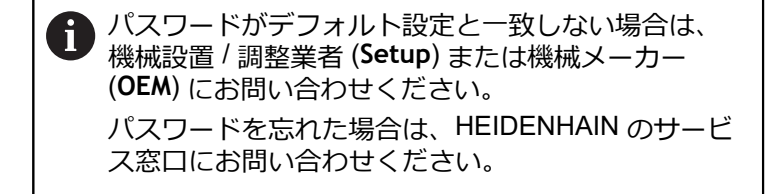

- 「**RET**」で入力を確定します
- **▶ 「ログイン」**をタップします

# **5.3 前提条件**

アルミニウムフランジを製造するために、手動操作の工作機械またはの工作機械 で作業します。フランジ用に、以下の寸法の技術図面があります。

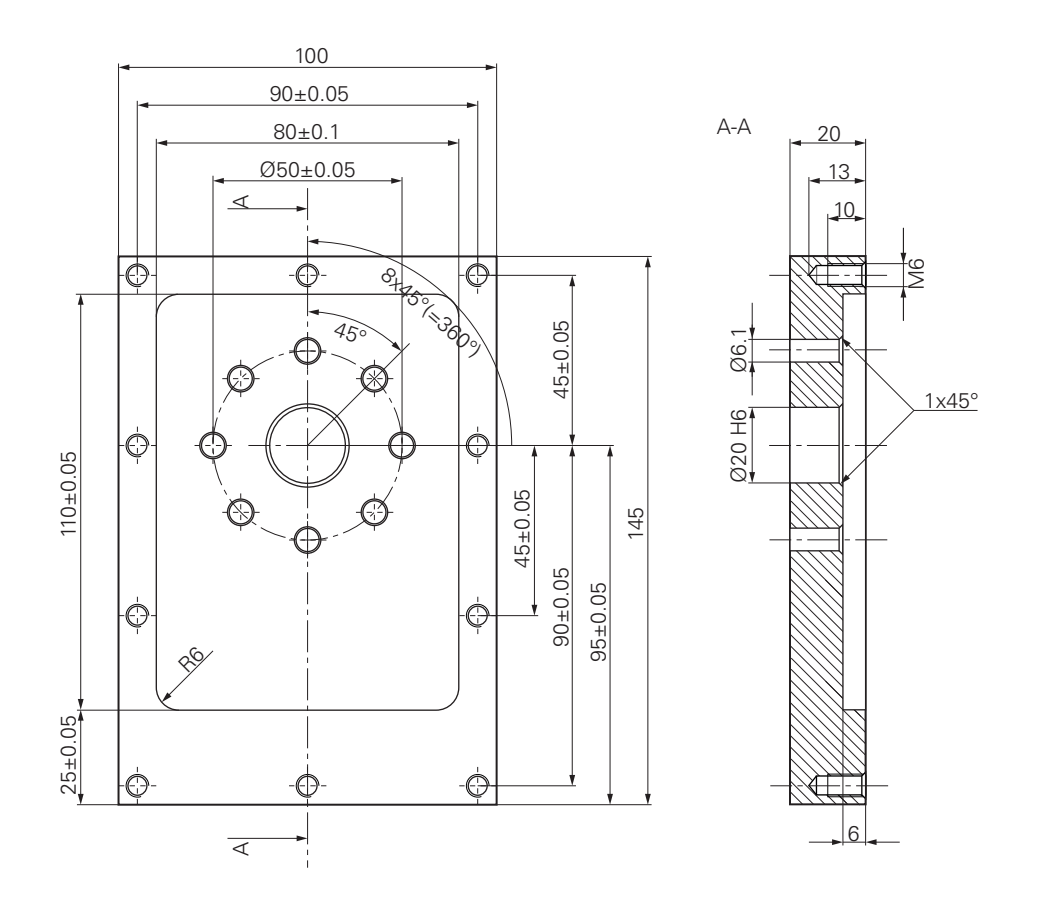

図 16: サンプルワーク – 図面

#### **工作機械**

- 工作機械のスイッチが入っていること
- 下準備された未加工ワークが工作機械に固定されていること

#### **装置**

- スピンドル軸が設定されていること (ID 1089179-xx の装置の場合のみ)
- 軸がリファレンス点復帰していること
- HEIDENHAIN エッジファインダ KT 130 が使用可能であること

**工具**

次の工具が使用可能です。

- $\blacksquare$  ドリル Ø 5.0 mm
- ドリル Ø 6.1 mm
- ドリル Ø 19.8 mm
- $U \nabla \emptyset$  20 mm H6
- エンドミル Ø 12 mm
- 皿取りドリル Ø 25 mm 90°
- タップドリル M6

#### **工具表**

 $\times$ 

サンプルに関しては、加工用の工具がまだ定義されていないと前提します。 そのため、使用する工具ごとに、まず、装置の工具表で固有のパラメータを定義 する必要があります。後の加工時には、ステータスバーから工具表のパラメータ にアクセスできます。

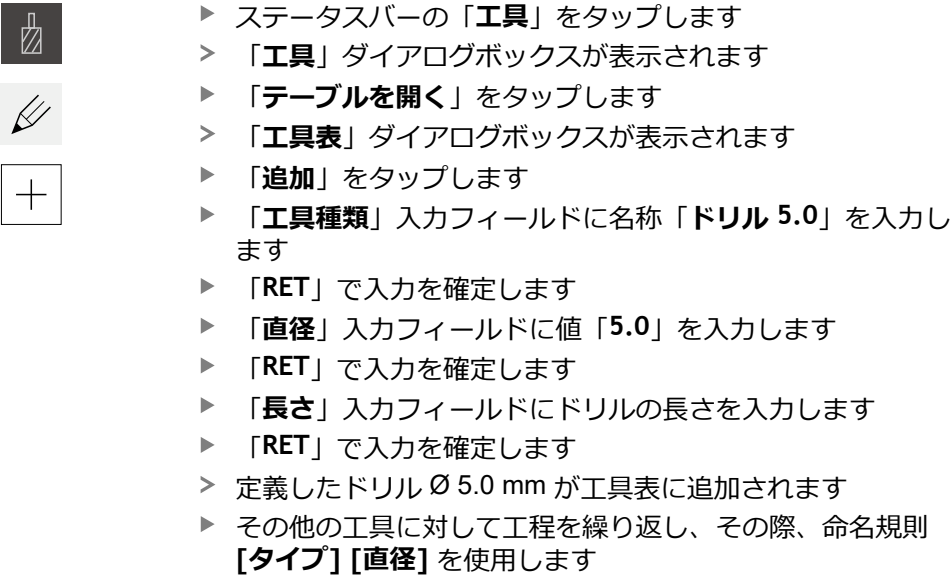

- **▶ 「終了**」をタップします
- 「**工具表**」ダイアログボックスが閉じます

# **5.4 プリセットの決定(手動モード)**

まず、最初の基準点を指定する必要があります。基準点を起点に、相対座標系に 必要なすべての値が計算されます。基準点は、HEIDENHAIN エッジファインダ KT 130 で算出します。

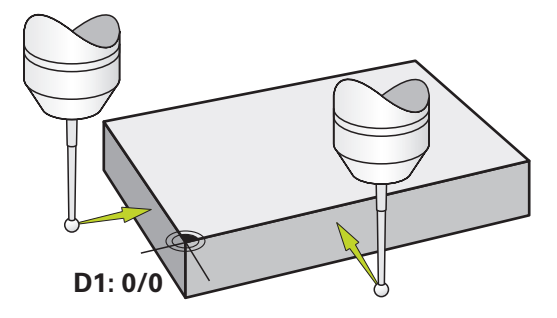

図 17: サンプルワーク – 基準点 D1 の指定

**呼出し**

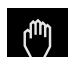

- メインメニューで「**手動モード**」をタップします
- 手動モード用のユーザーインタフェースが表示されます

#### **基準点 D1 のプロービング**

- ▶ 工作機械でHEIDENHAINエッジファインダKT 130をスピン ドルにはめ込んで、装置に接続します
- ステータスバーの「**追加機能**」をタップします
- ▶ ダイアログボックスで「エ**ッジのプロービング**」をタップし ます
- $\geq$ 「**工具の選択**」ダイアログボックスが開きます
- $\mathbf{r}$ 「**工具の選択**」ダイアログボックスで、「**タッチプローブの 使用**」オプションを有効にします
- アシスタントの指示に従い、X 方向でのプロービングにより 基準点を定義します
- ▶ エッジファインダの赤色 LED が点灯するまで、エッジファ インダをワークエッジに向かって移動させます
- 「**基準点を選択**」ダイアログボックスが開きます  $\geq$
- ▶ エッジファインダが再びワークエッジから離れます
- 「**選択した基準点**」フィールドで、基準点表から基準点 **0** を 選択します
- 「**位置値の設定**」フィールドで、X 方向用の値 **0** を入力し て、「**RET**」で確定します

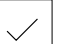

- アシスタントで「**確定**」をタップします
- プロービングされた座標が基準点 **0** に適用されます
- 工程を繰り返して、プロービングにより Y 方向の基準点を定  $\mathbf{r}$ 義します

# **5.5 貫通穴の製作 (手動モード)**

最初の加工ステップで、ドリル Ø 5.0 mm を使って手動モードであらかじめ貫通 穴をあけます。 続いて、ドリル Ø 19.8 mm を使って貫通穴を大きくします。 値 は、図面の寸法から適用して、入力フィールドに入力します。

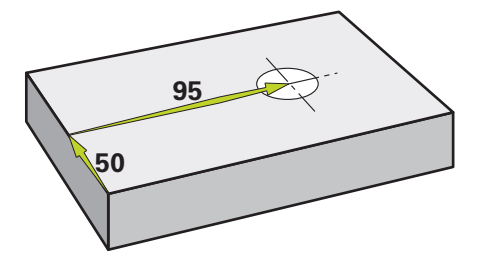

図 18: サンプルワーク – 貫通穴の製作

**呼出し**

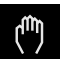

- メインメニューで「**手動モード**」をタップします
- 手動モード用のユーザーインタフェースが表示されます

#### **5.5.1 貫通穴の準備ドリル加工**

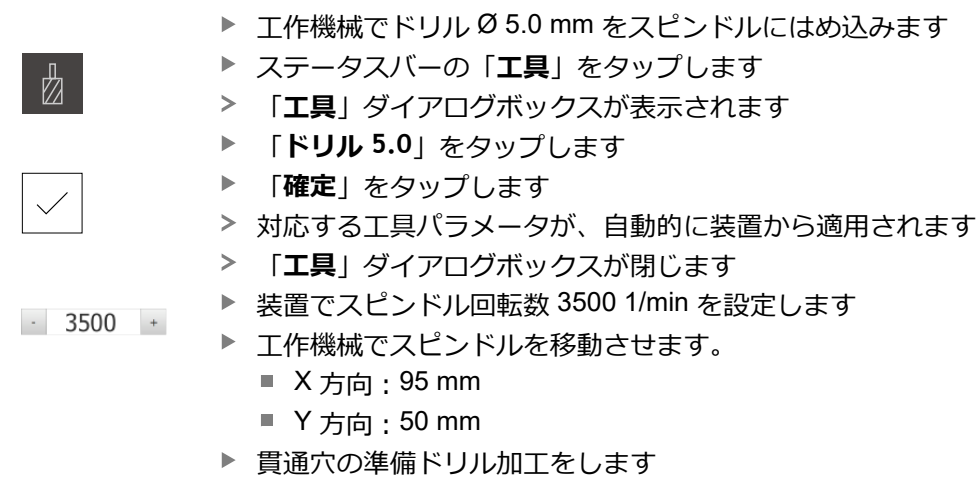

- ▶ スピンドルを安全な位置に移動させます
- ▶ X と Y の位置を維持します
- > 貫通穴の準備ドリル加工に成功しました

### **5.5.2 貫通穴の拡大ドリル加工**

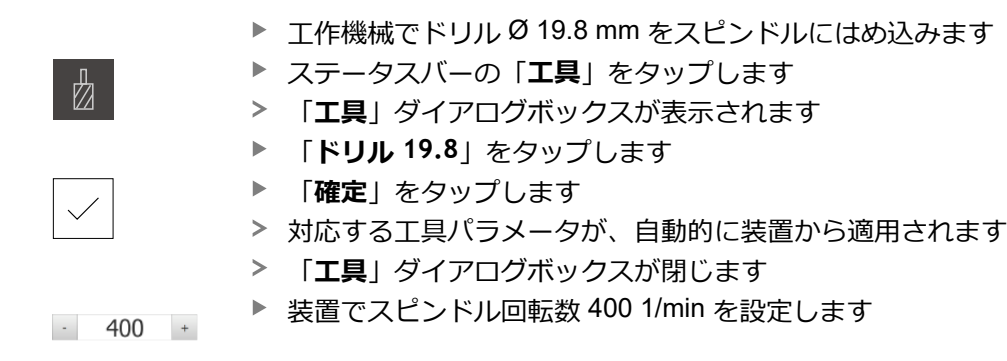

- ▶ 貫通穴を大きくして、スピンドルを再び退避させます
- > 貫通穴の拡大ドリル加工に成功しました

# **5.6 長方形ポケットの製作 (MDI モード)**

長方形ポケットは、MDI モードで製作します。 値は、図面の寸法から適用して、 入力フィールドに入力します。

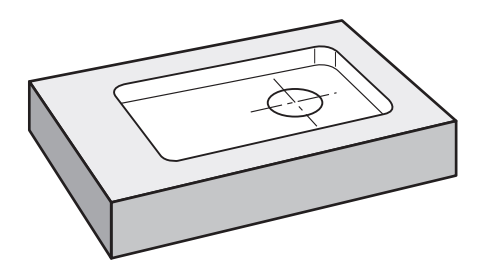

図 19: サンプルワーク – 長方形ポケットの製作

#### **呼出し**

 $\wedge$ 

メインメニューで「**MDI モード**」をタップします

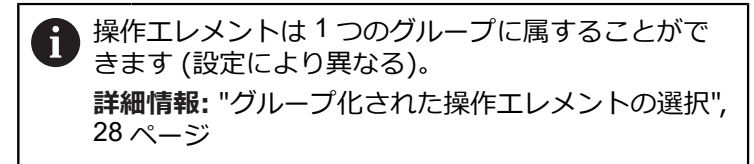

> MDI モード用のユーザーインタフェースが表示されます

### **5.6.1 長方形ポケットの定義**

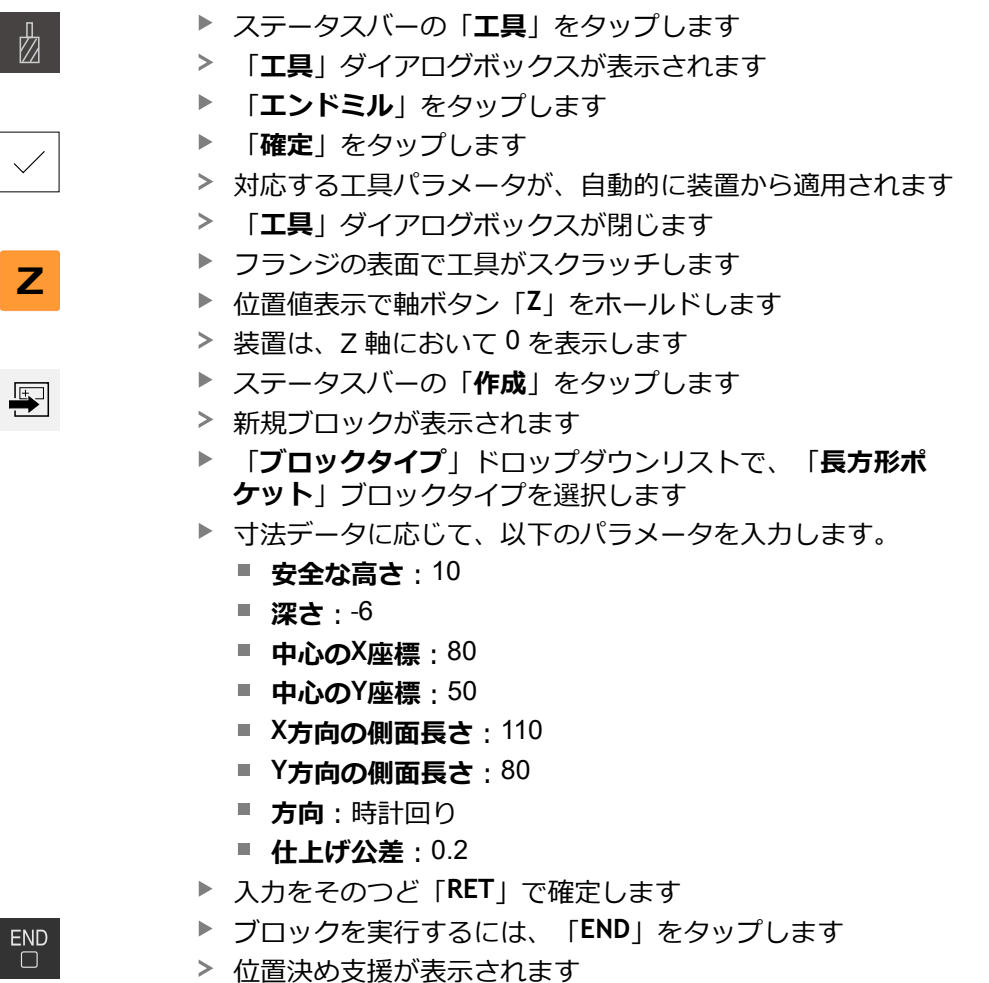

> シミュレーションウィンドウが有効になっている場合、長方

形ポケットが視覚化されます

### **5.6.2 長方形ポケットのフライス加工**

1

 $\boldsymbol{\mathsf{X}}$ 

スピンドル回転数、フライス加工深さおよび送り速度の値は、エンド ミルおよび工作機械の切削性能に応じて異なります。

- ▶ 工作機械でエンドミル Ø 12 mm をスピンドルにはめ込みま す
- ▶ 装置でスピンドル回転数を適した値に設定します
- ▶ アシスタントの指示に従って、加工を開始します
- 装置が、フライス加工工程の個々のステップを通過します
- **▶ 「終了**」をタップします
	- 実行が終了します
		- アシスタントが閉じます
		- 長方形ポケットの製作に成功しました

# **5.7 はめあいの製作 (MDI モード)**

はめあいは、MDI モードで製作します。 値は、図面の寸法から適用して、入力 フィールドに入力します。

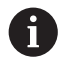

貫通穴は、リーマ加工前に面取りします。面取りは、リーマの切断面 を改善させ、まくれ形成を防止します。

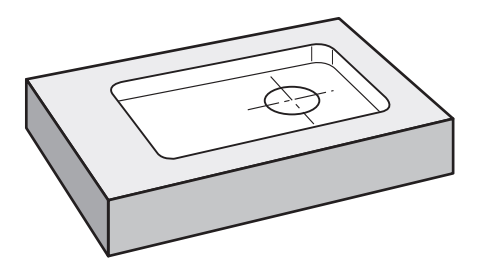

図 20: サンプルワーク – はめあいの製作

#### **呼出し**

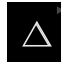

メインメニューで「**MDI モード**」をタップします

操作エレメントは1つのグループに属することがで きます (設定により異なる)。 **詳細情報:** ["グループ化された操作エレメントの選択",](#page-27-0) 28 [ページ](#page-27-0)

MDI モード用のユーザーインタフェースが表示されます

#### **5.7.1 はめあいの定義**

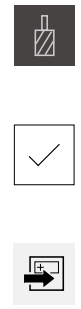

 $\overline{\Box}$ 

- ステータスバーの「**工具**」をタップします
- 「**工具**」ダイアログボックスが表示されます
- 「**リーマ**」をタップします
- $\blacktriangleright$ 「**確定**」をタップします
- 対応する工具パラメータが、自動的に装置から適用されます
- 「**工具**」ダイアログボックスが閉じます
- ステータスバーの「**作成**」をタップします
- > 新規ブロックが表示されます
- 「**ブロックタイプ**」ドロップダウンリストで、「**穴**」ブロッ クタイプを選択します
- ▶ 寸法データに応じて、以下のパラメータを入力します。
	- X座標: 95
	- Y座標:50
	- Z 座標:貫通
- 入力をそのつど「**RET**」で確定します

ブロックを実行するには、「**END**」をタップします

- > 位置決め支援が表示されます
- シミュレーションウィンドウが有効になっている場合、位置 および移動距離が視覚化されます

### **5.7.2 はめあいのリーマ加工**

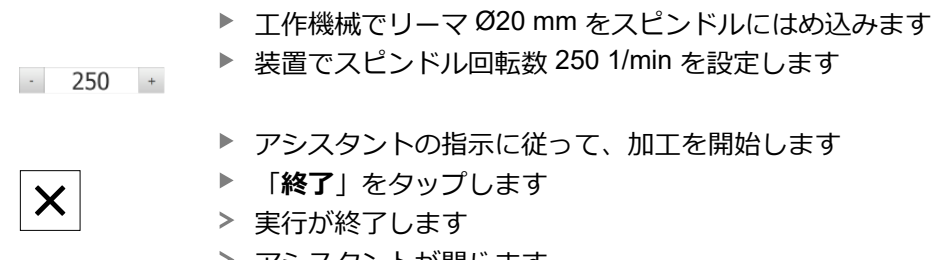

- > アシスタントが閉じます
- はめあいの製作に成功しました

# **5.8 基準点の指定 (手動モード)**

穴円および穴環を調整するには、はめあいの円中心点を基準点として指定しま す。基準点を起点に、相対座標系に必要なすべての値が計算されます。基準点 は、HEIDENHAIN エッジファインダ KT 130 で算出します。

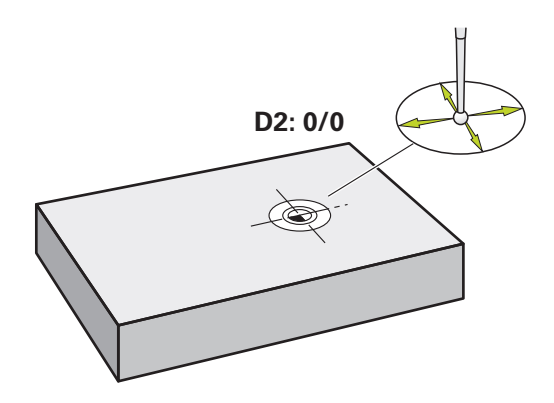

図 21: サンプルワーク – 基準点 D2 の指定

#### **呼出し**

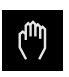

メインメニューで「**手動モード**」をタップします 手動モード用のユーザーインタフェースが表示されます

#### **基準点D2のプロービング**

- ▶ 工作機械で HEIDENHAIN エッジファインダ KT 130 をスピ ンドルにはめ込んで、装置に接続します
- $\equiv$

 $\vee$ 

- ステータスバーの「**追加機能**」をタップします
- **▶ ダイアログボックスで「円中心点の指定**」をタップします
- 「**工具の選択**」ダイアログボックスが開きます
- 「**工具の選択**」ダイアログボックスで、「**タッチプローブの 使用**」オプションを有効にします
- ▶ アシスタントの指示に従います
- ▶ エッジファインダの赤色 LED が点灯するまで、エッジファ インダをワークエッジに向かって移動させます
- 「**基準点を選択**」ダイアログボックスが開きます
- ▶ エッジファインダが再びワークエッジから離れます
- 「**選択した基準点**」フィールドで、基準点 **1** を選択します  $\blacktriangleright$
- 「**位置値の設定**」フィールドで、位置値 X および位置値 Y 用の値 **0** を入力して、「**RET**」で確定します
- アシスタントで「**確定**」をタップします
- プロービングされた座標が基準点 **1** に適用されます

#### **基準点をアクティブにする**

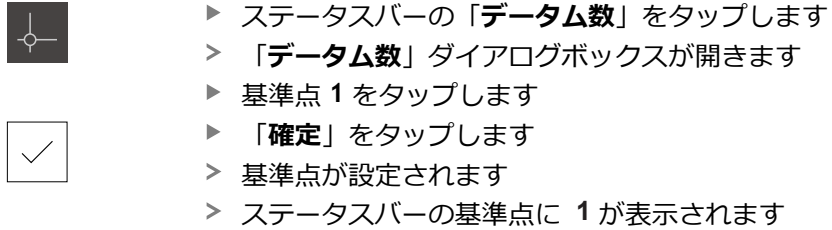

# **5.9 穴円の製作(MDIモード)**

穴円は、MDI モードで製作します。値は、図面の寸法から適用して、入力フィー ルドに入力します。

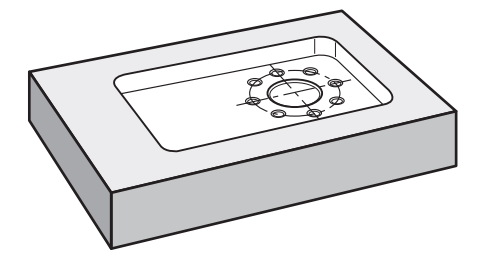

図 22: サンプルワーク – 穴円の製作

**呼出し**

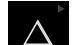

メインメニューで「**MDI モード**」をタップします

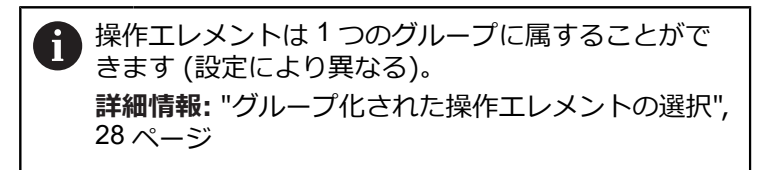

MDI モード用のユーザーインタフェースが表示されます

### **5.9.1 穴円の定義**

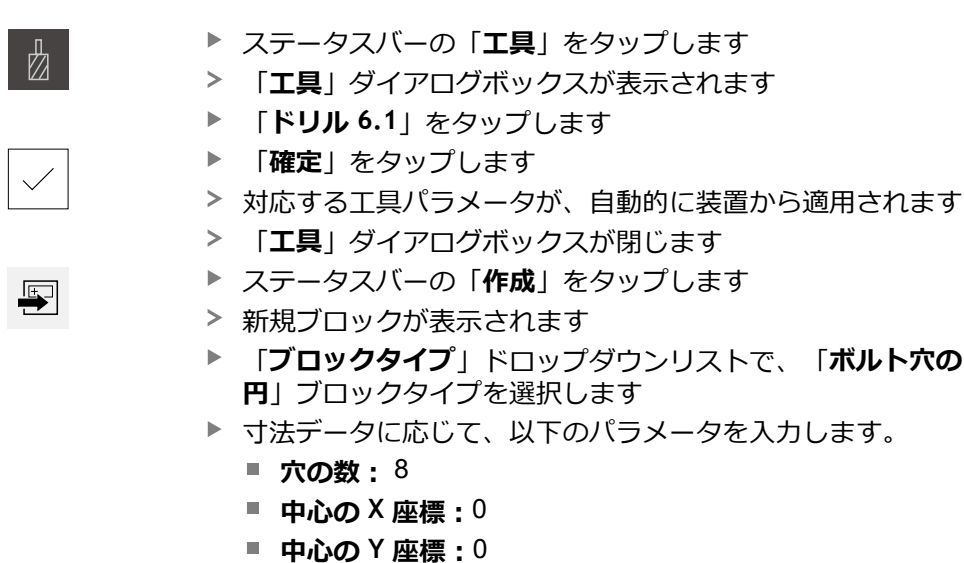

- 半径: 25
- 入力をそのつど「**RET**」で確定します
- ▶ その他の値はすべて、デフォルト値のままにします
- ブロックを実行するには、「**END**」をタップします
- > 位置決め支援が表示されます
- > シミュレーションウィンドウが有効になっている場合、長方 形ポケットが視覚化されます

### **5.9.2 穴円のドリル加工**

 $\overset{\text{END}}{\Box}$ 

▶ 工作機械でドリル Ø6.1 mm をスピンドルにはめ込みます

▶ 装置でスピンドル回転数 3500 1/min を設定します

- $-3500 +$
- ▶ 穴円のドリル加工を行い、スピンドルを再び退避させます

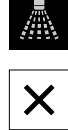

- 「**終了**」をタップします
- 実行が終了します
- アシスタントが閉じます
- > 穴円の製作に成功しました

# **5.10 穴列のプログラミング (プログラミング)**

**前提条件:**ソフトウェアオプション PGM が有効であること

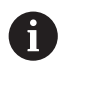

プログラミング時のわかりやすい概要のために、ND 7000 Demo ソフ トウェアでプログラミングを実行できます。作成したプログラムをエ クスポートして、装置にロードすることができます。

「プログラミング」操作モードで穴列を製作します。そのプログラムは、小ロッ ト製作を行う場合に再使用できます。値は、図面の寸法から適用して、入力 フィールドに入力します。

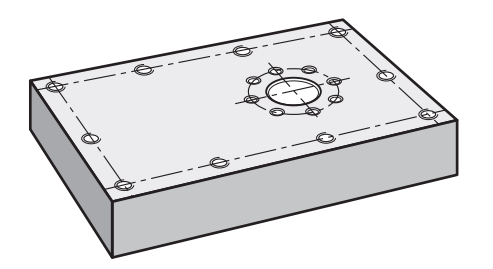

図 23: サンプルワーク – 穴円および穴列のプログラミング

#### **呼出し**

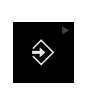

メインメニューで「**プログラミング**」をタップします

操作エレメントは1つのグループに属することがで きます。 **詳細情報:** ["グループ化された操作エレメントの選択",](#page-27-0) 28 [ページ](#page-27-0)

プログラミング用のユーザーインタフェースが表示されます

### **5.10.1 プログラムヘッドの作成**

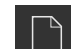

**▶ プログラム管理で「新規プログラムを作成」**をタップします

- ダイアログボックスが開きます
	- ▶ ダイアログボックスで、プログラムを保存する保存場所 (たとえば、 **Internal**/**Programs**) を選択します
- ▶ プログラム名を入力します
- 「**RET**」で入力を確定します
- 「**作成**」をタップします  $\blacktriangleright$
- 開始ブロック「**プログラムのヘッダー**」を含む新規プログラ ムが作成されます
- 「**名前**」に、名前「**例**」を入力します  $\mathbf{r}$
- **▶ 「RET**」で入力を確定します
- 「**線形値の単位**」で寸法単位「**mm**」を選択します
- プログラムの作成に成功し、続いてプログラミングの開始が 可能です

### **5.10.2 工具のプログラミング**

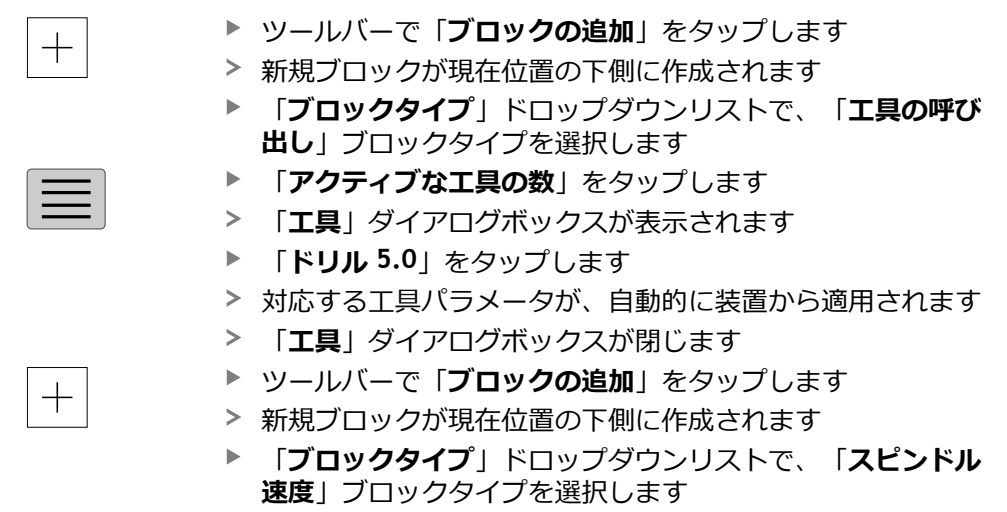

- $\blacktriangleright$ 「**スピンドル速度**」に値 **3000** を入力します
- **▶ 「RET」で入力を確定します**

### **5.10.3 穴列のプログラミング**

 $+$ 

 $\Box$ 

- **▶ ツールバーで「ブロックの追加**」をタップします
- 新規ブロックが現在位置の下側に作成されます
	- $\blacksquare$ 「**ブロックタイプ**」ドロップダウンリストで、「**穴の列**」ブ ロックタイプを選択します
	- ▶ 次の値を入力します。
		- 最初の穴のX座標: -90
		- 最初の穴のY座標: -45
		- 列ごとの穴: 4
		- 穴間隔:45
		- 角度:0°
		- 深さ: -13
		- **列数**:3
		- 列間隔: 45
		- 入力モード:穴環
	- 入力をそのつど「**RET**」で確定します
	- ▶ プログラム管理で「プログラムの保存」をタップします
	- プログラムが保存されます

### **5.10.4 プログラムランのシミュレーション**

穴円および穴列のプログラミングに成功したら、シミュレーションウィンドウに 基づいて、作成したプログラムのランをシミュレーションできます。

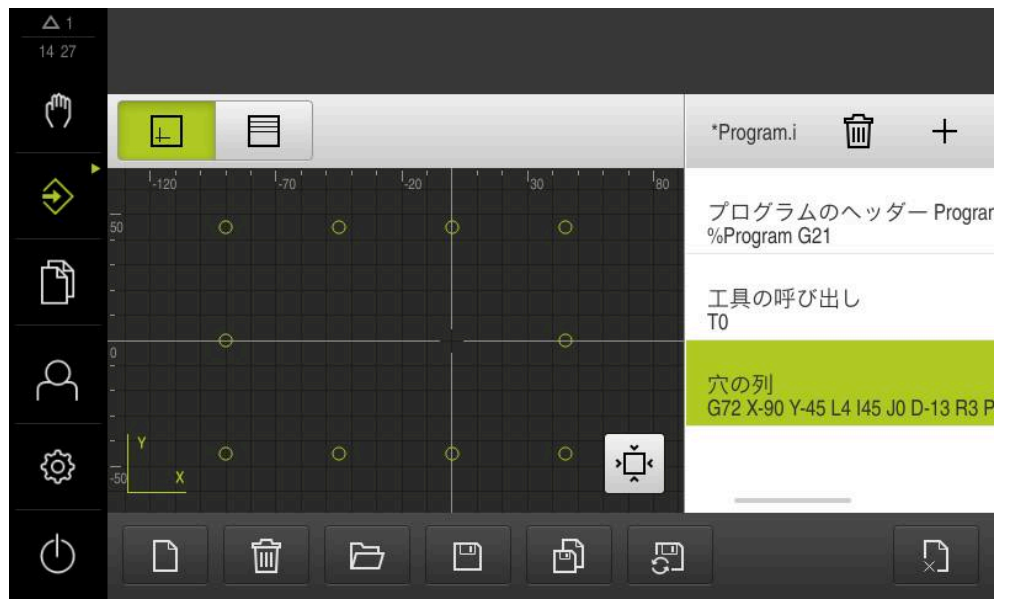

図 24: サンプルワーク - シミュレーションウィンドウ

- 「**シミュレーションウィンドウ**」をタップします
	- シミュレーションウィンドウが表示されます
	- ▶ 順番にプログラムの各ブロックをタップします
	- ▶ タップした加工ステップが、シミュレーションウィンドウに カラー表示されます
	- ▶ 表示にプログラミングエラーがないか点検します (たとえば、穴の重なり)
	- 重大なプログラミングエラーがなければ、穴円および穴列を 製作できます

# **5.11 穴列の製作 (プログラムラン)**

 $|+|$ 

穴列用の個々の加工ステップをプログラムで定義しました。プログラムランで、 作成したプログラムを実行できます。

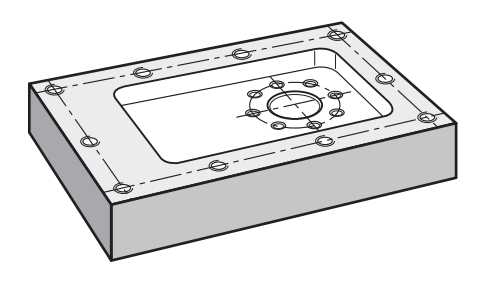

図 25: サンプルワーク – 穴列の製作

### **5.11.1 プログラムを開く**

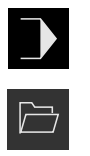

- **▶ 装置のメインメニューで「プログラムラン」**をタップします
- プログラムラン用のユーザーインタフェースが表示されます
- プログラム管理で「**プログラムを開く**」をタップします
- > ダイアログボックスが開きます
- ▶ ダイアログボックスで保存場所を選択します (**Internal**/**Programs** または USB メモリーなど)
- **例.i** ファイルをタップします
- **▶ 「開く」**をタップします
- 選択したプログラムが開きます

### **5.11.2 プログラムの実行**

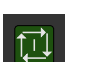

 $\begin{array}{c} \hline \Box \end{array}$ 

 $\left\langle \right\rangle$ 

 $\boldsymbol{\mathsf{X}}$ 

- ▶ 機械でドリル Ø 5.0 mm をスピンドルにはめ込みます
- プログラム制御で「**NC-START**」をタップします
- プログラムの最初のブロック「**工具の呼び出し**」がマークさ れます
- アシスタントが対応する指示を表示します
- 加工を開始するには、もう一度「**NC-START**」をタップしま す
- スピンドル回転数が設定され、最初の加工ブロックがマーク されます
- 加工ブロック「**穴の列**」のステップが表示されます
- ▶ 軸を最初の位置に移動させます
- ▶ Z 軸を使用して、ドリル加工します
- 加工ブロック「**穴の列**」の次のステップを「**次へ**」で呼び出 します
- 次のステップが呼び出されます
- ▶ 軸を次の位置に移動させます
- ▶ アシスタントの指示に従います
- 穴列をドリル加工した後に、「**終了**」をタップします
- 加工が終了します
- > プログラムがリヤットされます
- アシスタントが終了します

**6**

# **ScreenshotClient**

## **6.1 概要**

ND 7000 Demo のデフォルトインストールには、ScreenshotClient プログラムも 含まれています。ScreenshotClientを使って、Demoソフトウェアまたは装置のス クリーンショットを作成します。

この章では、 ScreenshotClientの設定と操作について説明します。

# **6.2 ScreenshotClient に関する情報**

ScreenshotClientを使って、 コンピュータからDemoソフトウェアまたは装置の現 在の画面のスクリーンショットを作成できます。その前に、希望するユーザーイ ンタフェース言語を選択し、スクリーンショットのファイル名と保存場所を設定 します。

ScreenshotClient が、希望する画面のグラフィックファイルを作成します。

- PNG 形式
- 設定された名前
- 付属の言語コード
- 日時 (年、月、日、時間、分、秒)

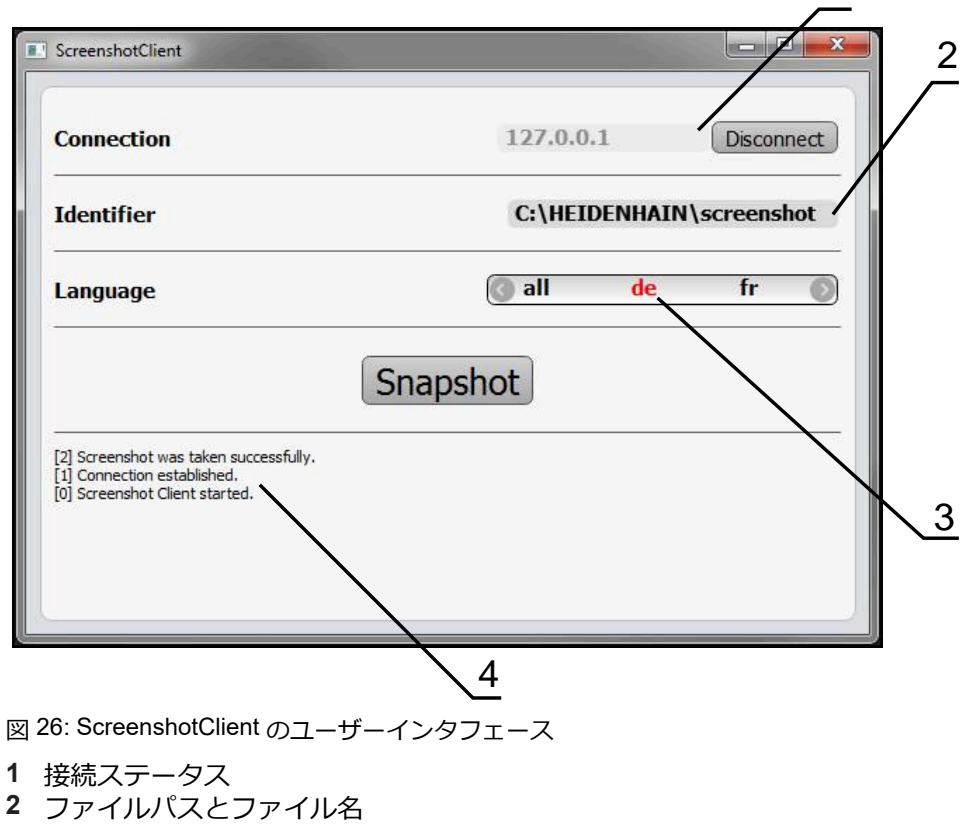

- **3** 言語選択
- **4** ステータスメッセージ

1

# **6.3 ScreenshotClient の開始**

- ▶ Microsoft Windows で順々に開きます。
	- スタート
	- **すべてのプログラム**
	- **HEIDENHAIN**
	- **ND 7000 Demo**
	- **ScreenshotClient**
- > ScreenshotClient が起動します。

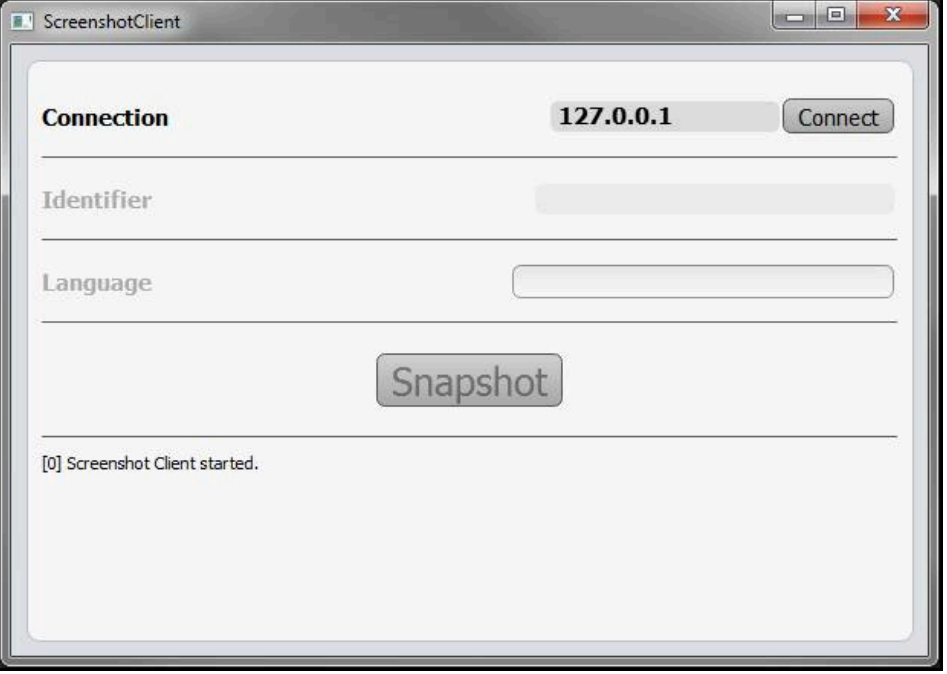

図 27: ScreenshotClient が起動 (接続されていない)

これで、ScreenshotClientをDemoソフトウェアまたは装置に接続できます

# **6.4 ScreenshotClientとDemoソフトウェアの接続**

Demoソフトウェアを起動するか、装置のスイッチを入 1 れ、ScreenshotClientとの接続を確立します。そうしないと、 接続を試みた際に、ScreenshotClient がステータスメッセージ **Connection close.** を示します。

- ▶ まだ行っていない場合は、Demoソフトウェアを起動します **詳細情報:** ["ND 7000 Demo](#page-23-1)起動", 24 ページ
- 「**Connect**」をタップします
- Demoソフトウェアとの接続が確立されます
- ステータスメッセージが更新されます
- 「**Identifier**」および「**Language**」入力フィールドが有効になります

# **6.5 ScreenshotClientと装置の接続**

**前提条件:**装置のネットワークが設定されていること。

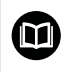

装置でのネットワークの設定に関する詳細なインフォメーション は、ND 7000の操作説明書の「設定」章に記載されています。

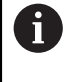

Demoソフトウェアを起動するか、装置のスイッチを入 れ、ScreenshotClientとの接続を確立します。そうしないと、 接続を試みた際に、ScreenshotClient がステータスメッセージ **Connection close.** を示します。

- ▶ まだ行っていない場合は、装置のスイッチをオンにします
- 「**Connection**」入力フィールドでインタフェースの「**IPv4アドレス**」を入力し ます これについては装置設定をご覧くださ
- い:**インターフェース** ► **ネットワーク** ► **X116**
- 「**Connect**」をタップします
- 装置との接続が確立されます
- ステータスメッセージが更新されます
- 「**Identifier**」および「**Language**」入力フィールドが有効になります

# **6.6 ScreenshotClient をスクリーンショット用に設定**

ScreenshotClient を開始すると、以下を設定できます。

- スクリーンショットを保存する保存場所およびファイル名
- スクリーンショットを作成するユーザーインタフェース言語

### **6.6.1 スクリーンショットの保存場所とファイル名の設定**

ScreenshotClient は、デフォルトでは次の保存場所にスクリーンショットを保存 します。

**C: ► HEIDENHAIN ► [Produktbezeichnung] ► ProductsMGE5 ► Mom ► [Produktkürzel] ► sources ► [Dateiname]**

必要に応じて、別の保存場所を指定できます。

- **▶ 「Identifier」入力フィールドをタップします**
- 「**Identifier**」入力フィールドに、スクリーンショットの保存場所と名前を入力 Ы します

スクリーンショットの保存場所へのパスおよびファイル名を、次の形式 で入力します。 **[ドライブ]:\[フォルダ]\[ファイル名]**

> ScreenshotClient が、すべてのスクリーンショットを、入力した保存場所に保 存します

### **6.6.2 スクリーンショットのユーザーインタフェース言語を設定**

「**Language**」入力フィールドでは、Demoソフトウェアまたは装置のすべ てのユーザーインタフェース言語が選択可能です。言語コードを選択する と、ScreenshotClient が、対応する言語でスクリーンショットを作成します。

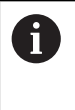

どのユーザーインタフェース言語でDemoソフトウェアまたは装置を操 作するかは、スクリーンショットには重要ではありません。スクリー ンショットは常に、ScreenshotClient で選択したユーザーインタフェー ス言語で作成されます。

**希望するユーザーインタフェース言語のスクリーンショット**

希望するユーザーインタフェース言語でスクリーンショットを作成するには:

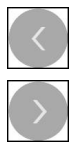

- **▶ [Language** | 入力フィールドで、矢印を使って希望の言語 コードを選択します
- 選択した言語コードが赤い文字で表示されます
- > ScreenshotClient が、希望のユーザーインタフェース言語で スクリーンショットを作成します

#### **提供されるすべてのユーザーインタフェース言語のスクリーンショット**

提供されるすべてのユーザーインタフェース言語でスクリーンショットを作成す るには:

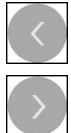

- 「**Language**」入力フィールドで、カーソルキーを使って **all** を選択します
- 言語コード **all** が、赤い文字で表示されます
- > ScreenshotClient が、提供されるすべてのユーザーインタ フェース言語でスクリーンショットを作成します

# **6.7 スクリーンショットの作成**

- ▶ Demoソフトウェアまたは装置で、スクリーンショットを作成したい画面を呼 び出します
- **▶ ScreenshotClient へと切り替えます**
- ▶ [Snapshot | をタップします
- スクリーンショットが作成され、設定した保存場所に保存されます

スクリーンショットは、[ファイル名]\_[言語コー  $\mathbf i$ ド]\_[YYYYMMDDhhmmss] 形式で保存されます (たとえ ば、**screenshot\_de\_20170125114100**)

#### ステータスメッセージが更新されます。

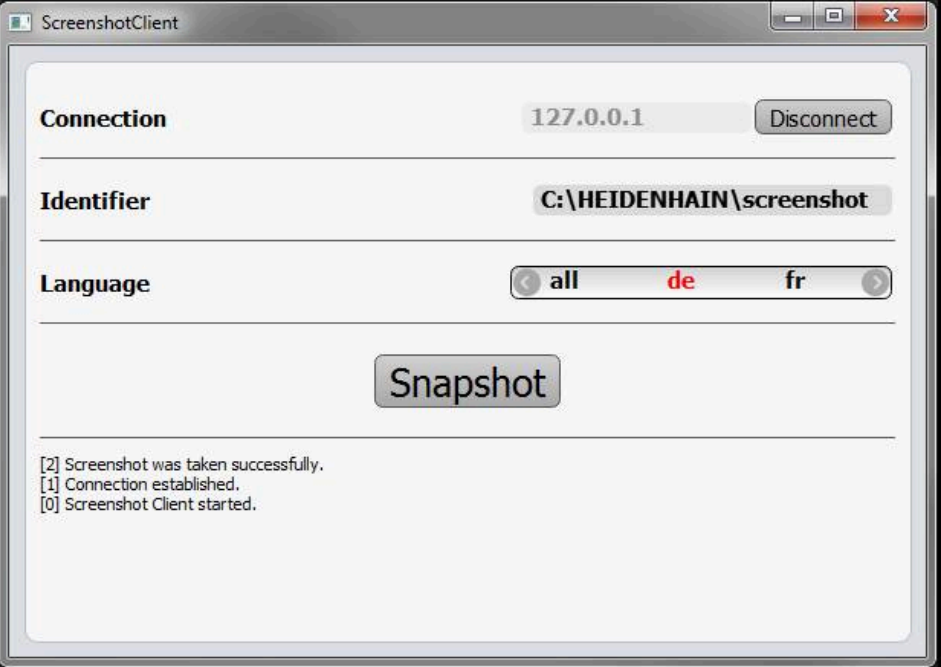

図 28: スクリーンショットに成功した後の ScreenshotClient

# **6.8 ScreenshotClient の終了**

- 「**Disconnect**」をタップします
- > Demoソフトウェアまたは装置への接続が終了します
- **▶ 「終了」**をタップします
- > ScreenshotClient が終了します
**7 インデックス M**

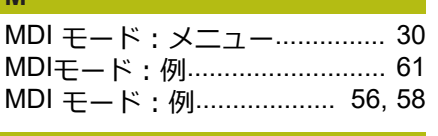

#### **O**

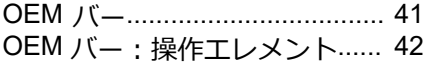

#### **S**

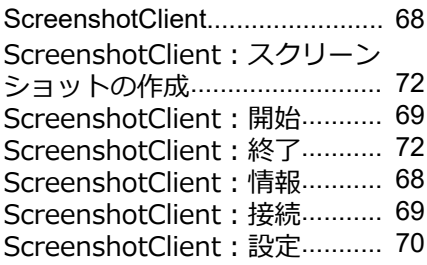

#### **い**

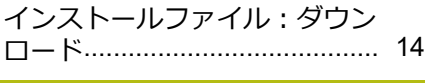

#### **き**

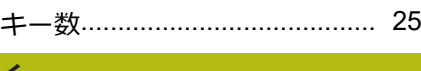

#### **く** [クイックスタート](#page-49-0)...................... [50](#page-49-0)

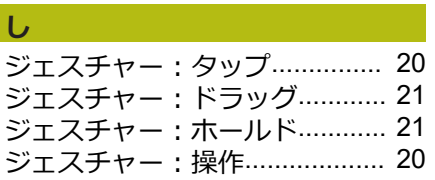

#### **す**

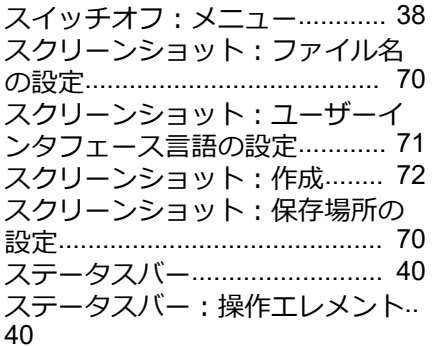

#### **そ**

[ソフトウェアオプション:有効化](#page-44-0).. [45](#page-44-0) [ソフトウェア:アンインストール](#page-16-0).. [17](#page-16-0) [ソフトウェア:インストール](#page-14-0)..... [15](#page-14-0) [ソフトウェア:インストールファ](#page-13-0) [イルのダウンロード](#page-13-0)................... [14](#page-13-0)

#### [ソフトウェア:システム前提条件](#page-13-1).. [14](#page-13-1) [ソフトウェア:起動](#page-23-0)................... [24](#page-23-0)

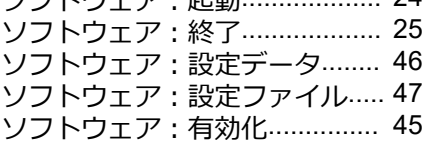

#### **た**

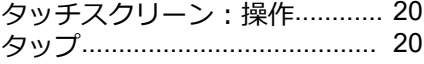

# **て**

[デモ用ソフトウェア:機能範囲](#page-9-0). [10](#page-9-0) [デモ用ソフトウェア:使用上の決](#page-9-1) [まり](#page-9-1)............................................ [10](#page-9-1)

#### **と**

[ドラッグ](#page-20-0)..................................... [21](#page-20-0)

### **は**

[パスワード](#page-24-0)................................. [25](#page-24-0) [パスワード:デフォルト設定](#page-50-0)..... [51](#page-50-0)

#### **ふ**

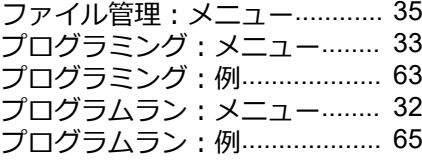

#### **ほ**

[ホールド](#page-20-1)..................................... [21](#page-20-1)

#### **ま**

[マウス操作:タップ](#page-19-0)................... [20](#page-19-0) [マウス操作:ドラッグ](#page-20-0)............... [21](#page-20-0) [マウス操作:ホールド](#page-20-1)............... [21](#page-20-1) [マウス動作:操作](#page-19-1)...................... [20](#page-19-1)

#### **め**

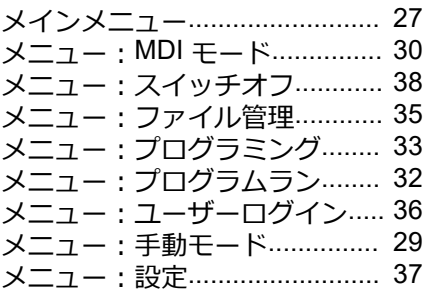

#### **ゆ**

[ユーザーインタフェース:プログ](#page-32-0) [ラミングメニュー](#page-32-0)...................... [33](#page-32-0) [ユーザーインタフェース:プログ](#page-31-0) [ラムランメニュー](#page-31-0)...................... [32](#page-31-0) [ユーザーインタフェース:メイン](#page-26-0) [メニュー](#page-26-0)..................................... [27](#page-26-0) [ユーザーインタフェース:メ](#page-34-0)

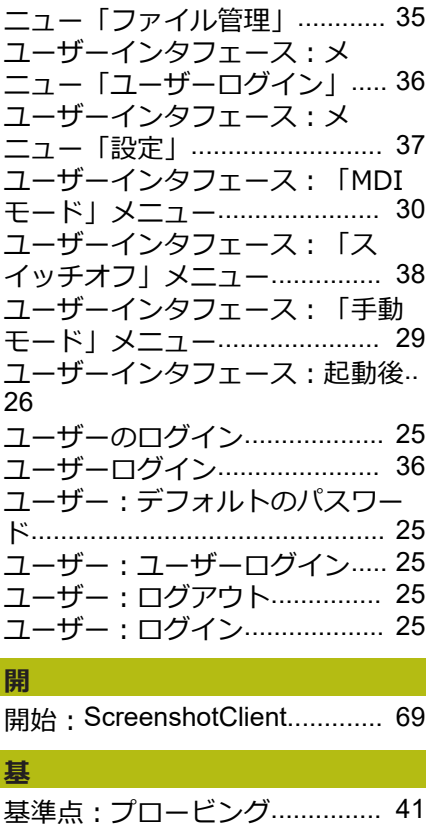

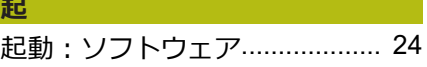

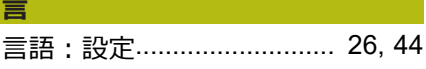

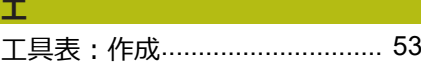

**使** [使用方法の選択](#page-45-1).......................... [46](#page-45-1) [使用:決まり](#page-9-1).............................. [10](#page-9-1) [使用:決まりに反する](#page-9-2)............... [10](#page-9-2) **手**

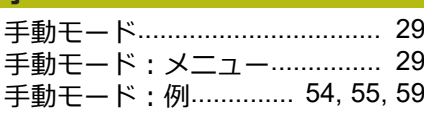

#### **終** 終了:[ScreenshotClient.](#page-71-1)............ [72](#page-71-1) [終了:ソフトウェア](#page-24-1)................... [25](#page-24-1)

**製**

#### [製品仕様](#page-44-1)..................................... [45](#page-44-1)

#### **設**

[設定データ:ファイルのコピー](#page-45-0). [46](#page-45-0) [設定ファイル:ファイルの読込み](#page-46-0)… [47](#page-46-0)

設定: [ScreenshotClient.](#page-69-0)............. [70](#page-69-0) [設定:スクリーンショットのファ](#page-69-1)

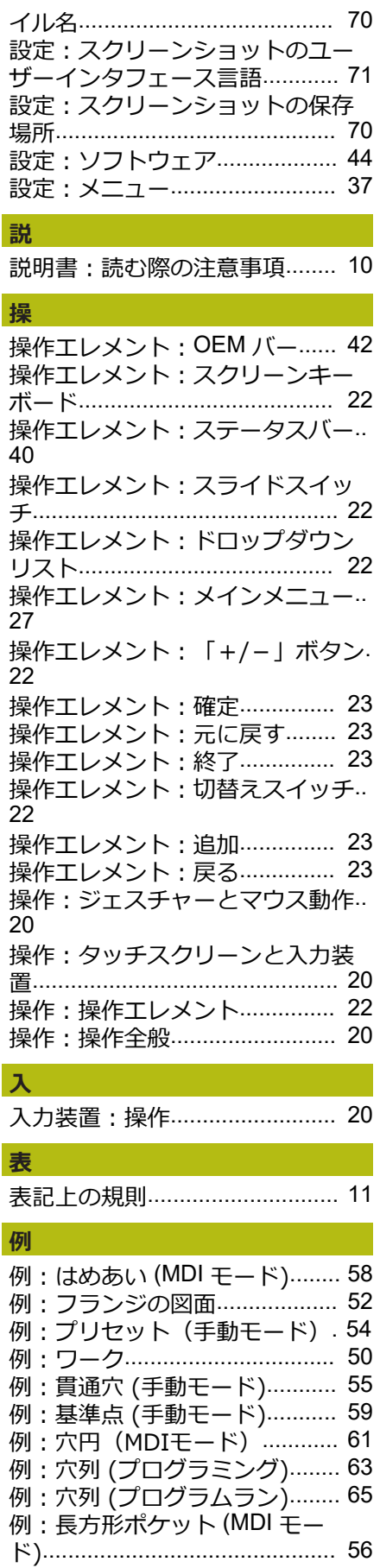

#### 8 図のリスト

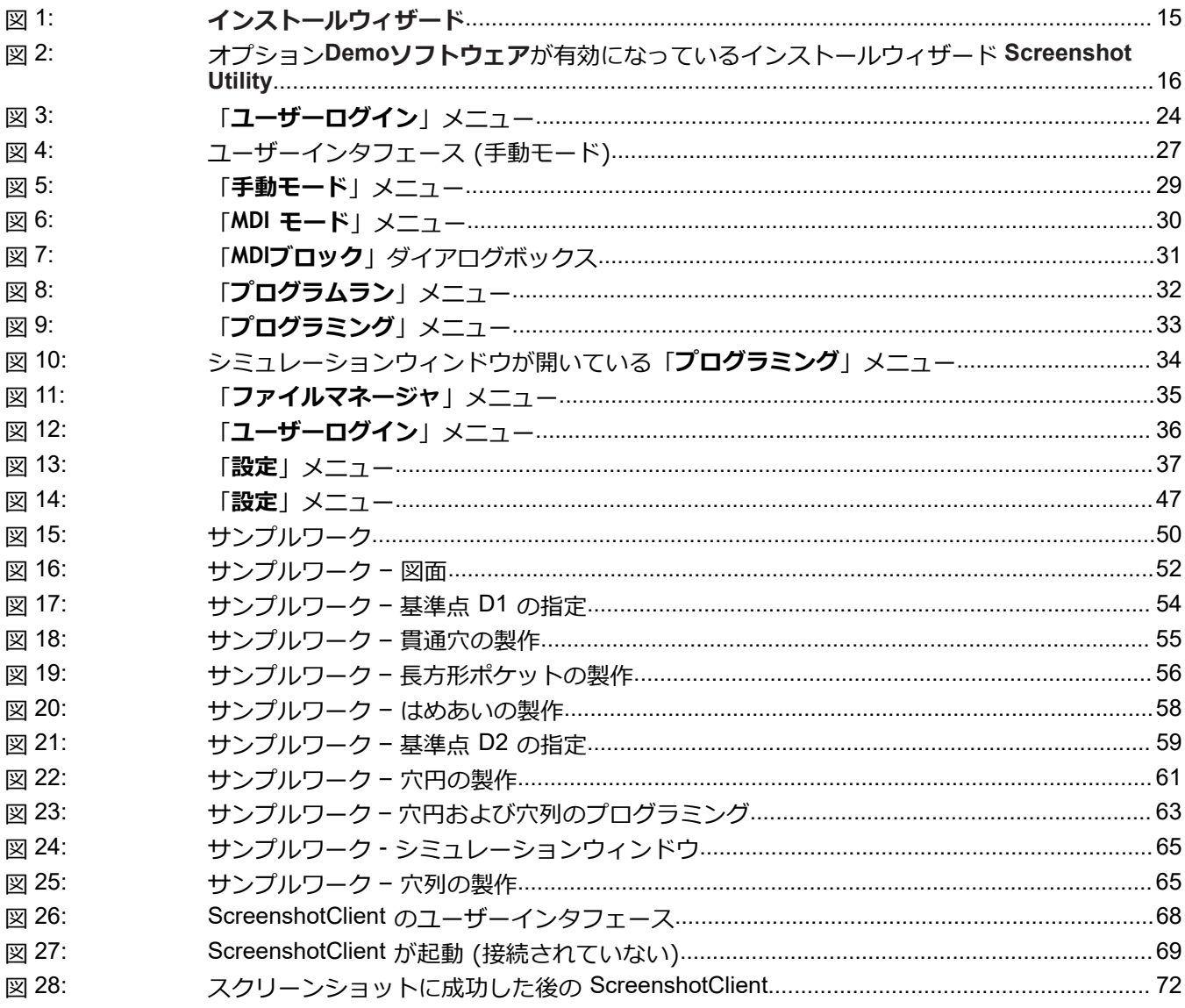

# **HEIDENHAIN**

**DR. JOHANNES HEIDENHAIN GmbH** Dr.-Johannes-Heidenhain-Straße 5 **83301 Traunreut, Germany** <sup>**<sup>2</sup>** +49 8669 31-0</sup>  $FAX$  +49 8669 32-5061

E-mail: info@heidenhain.de

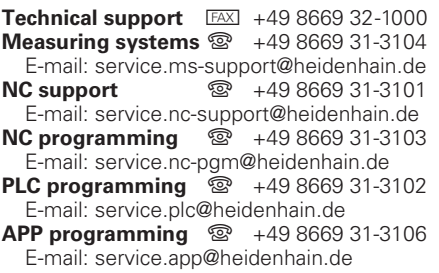

**www.heidenhain.de**

## 1308771 · 01 · A · 16 · 11/2020 · PDF \*I1308771\*